# راهنمای نرم افزار حضور و غیاب پیشگامان TimeTrace Standard

## TIMETRACE STD HELP

MOHSEN\_SALEHABBASI

**عصرارتباطات پیشگامان | www.paeco.ir**

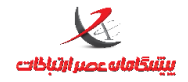

#### واحد پشتيباني

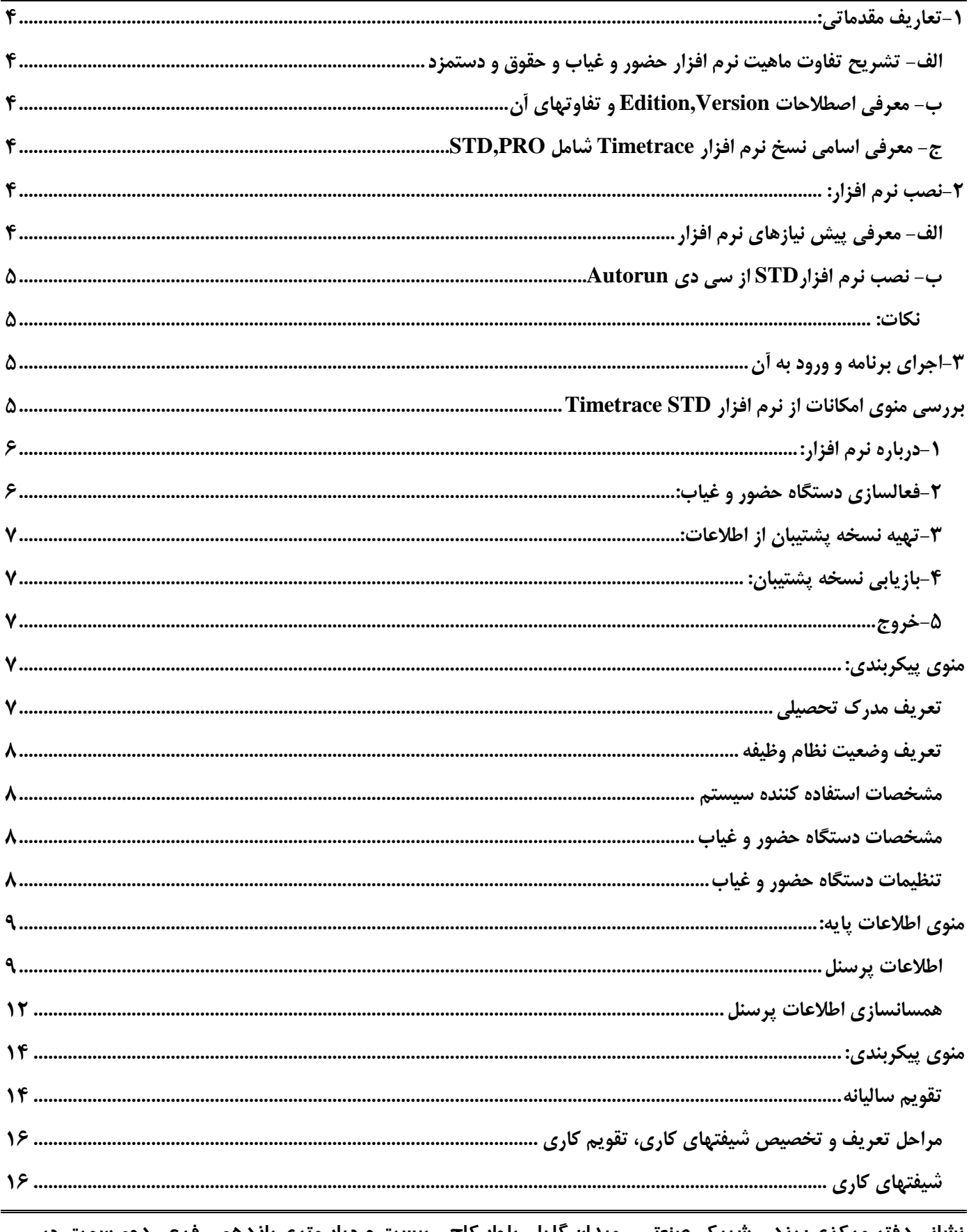

نشانی دفتر مر کزی : یزد – شہر ک صنعتی – میدان گلہا – بلوار کاج – بیست و چہار متری یازدھم – فرعی دوم سمت چپ شماره تماس دفتر مرکزی : ۳۷۲۷۲۷۲۷۲۷-۳۵ - واحد خدمات پس از فروش ۳۷۲۷۳۱۰۰-۳۵۰ نشانی دفتر تهران : چهارراه پارک وی – روبروی هتل استقلال – خیابان اردیبهشت – کوچه زهره – پلاک ١٤ – واحد ٤ شماره تماس دفتر تهران : ٢٢٤۶۵٣۶٧ - ٢١٠

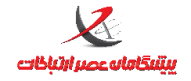

## Tموزش نرم افزار حضور و غیاب TimeTrace

#### واحد پشتيباني

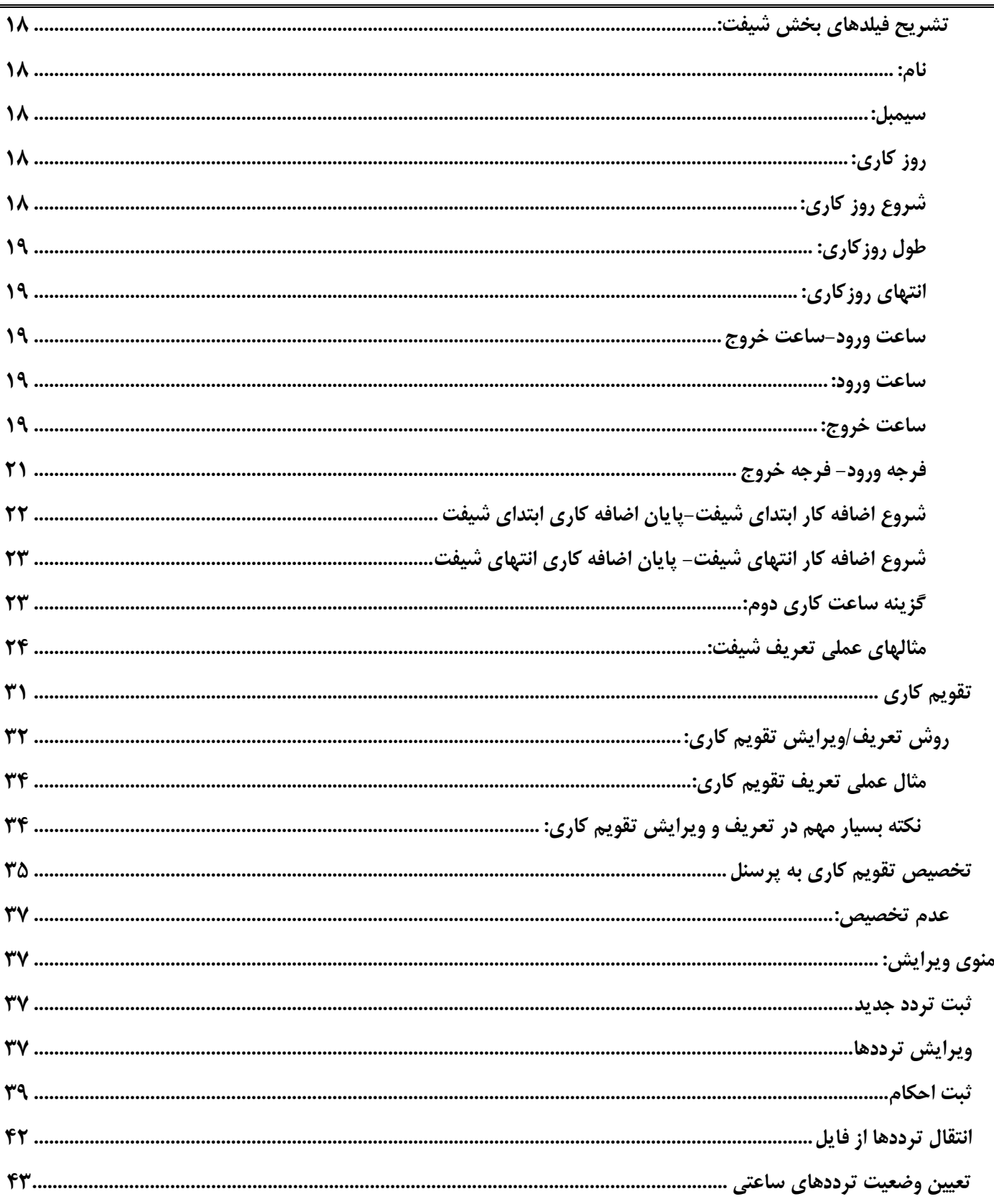

نشانی دفتر مرکزی : یزد – شہرک صنعتی – میدان گلہا – بلوار کاج – بیست و چہار متری یازدھم – فرعی دوم سمت چپ شماره تماس دفتر مرکزی : ۳۵-۳۷۲۷۲۷۲۷- - واحد خدمات پس از فروش ۳۷۲۷۳۱۰۰-۳۵۰ نشانی دفتر تهران : چهارراه پارک وی – روبروی هتل استقلال – خیابان اردیبهشت – کوچه زهره – پلاک ١٤ – واحد ٤ شماره تماس دفتر تهران : ٢٢٤۶۵٣۶٧ - ٢١٠

<span id="page-3-0"></span>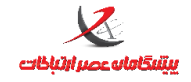

### Tموزش نرم افزار حضور و غیاب TimeTrace

#### واحد پشتيباني

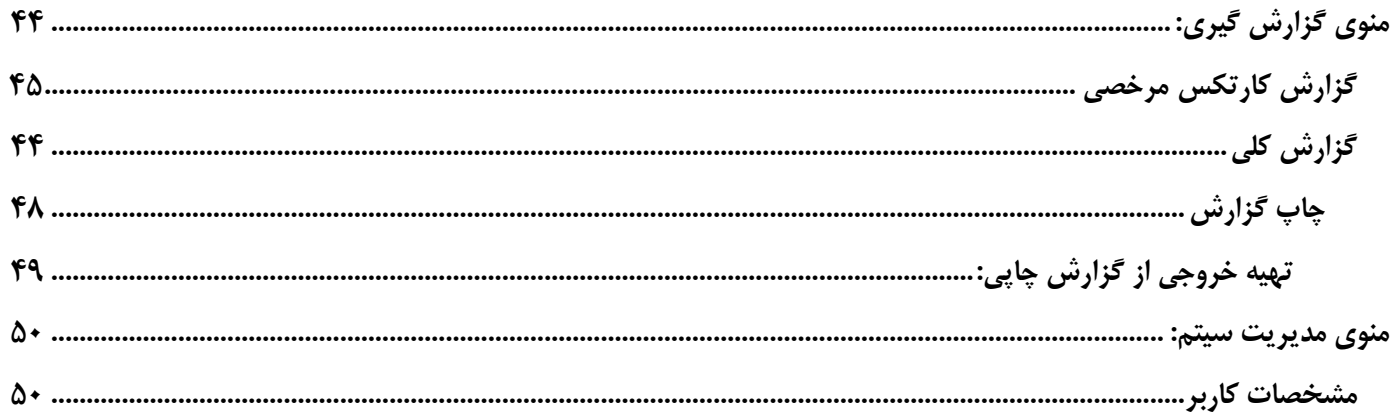

نشانی دفتر مر کزی : یزد – شہر ک صنعتی – میدان گلہا – بلوار کاج – بیست و چہار متری یازدھم – فرعی دوم سمت چپ شماره تماس دفتر مرکزی : ۳۵-۳۷۲۷۲۷۲۷- - واحد خدمات پس از فروش ۳۷۲۷۳۱۰۰-۳۵۰ نشانی دفتر تهران : چهارراه پارک وی – روبروی هتل استقلال – خیابان اردیبهشت – کوچه زهره – پلاک ١٤ – واحد ٤ شماره تماس دفتر تهران : ٢٢٤۶۵٣۶٧ - ٢١٠

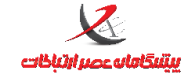

## **-1تعاریف مقدماتی:**

## <span id="page-4-0"></span>**الف- تشریح تفاوت ماهیت نرم افزار حضور و غیاب و حقوق و دستمزد**

به لحاظ ماهیت و عملکرد، نرم افزارهای حضور و غیاب با نرم افزارهای حقوق و دستمزد متفاوت هستند بنابراین امکانات موجود و محاسباتی که در نرم افزارهای حقوق و دستمزد انجام می شود عمدتا در نرم افزارهای حضور و غیاب وجود ندارد. نرم افزارهای حضور و غیاب عمدتا برای نظارت و استخراج ترددهای صورت گرفته توسط پرسنل طبق یک بازه زمانی تعریف شده(شیفت) در طول دوره کارکرد(تقویم کاری) و محاسبه برخی پارامترهای مرتبط با مبحث حضور و غیاب نظیر تاخیر، تعجیل در خروج، غیبت، کسر کار ، جمع کارکرد و.... طراحی شده اند.

## <span id="page-4-1"></span>**ب- معرفی اصطالحات Version,Edition و تفاوتهای آن**

ویرایش نرم افزار edition اشاره به نوع ویرایش آن نرم افزار دارد که معموال در رده های Free ,Web,Enterprise,PRO دسته بندی می گردد. نسخه نرم افزار اشاره به Version آن نسخه از نرم افزار دارد. مثال ویرایش Pro نسخه 24.4.4.2

## <span id="page-4-2"></span>**ج- معرفی اسامی نسخ نرم افزار Timetrace شامل PRO,STD**

نسخه استاندارد نسخه رایگان برنامه حضور و غیاب است که بصورت پیش فرض در بسته بندی ساعت حضور و غیاب موجود است. نسخه PRO نسخه ای است که برخی از قابلیتها را بیش از نرم افزار Standard در بردارد.)جهت مقایسه مراجعه شود به کاتالوگ موجود در وبسایت شرکت(

## <span id="page-4-3"></span>**-2نصب نرم افزار:**

## <span id="page-4-4"></span>**الف- معرفی پیش نیازهای نرم افزار** شامل

SQLEXpress2008 ,Windows Installer, .Net Framework4, Crystal Report Runtime الزم به ذکر است برای نصب پیش نیازهای برنامه حداقل سیستم عامل 3SP XP مورد نیاز است.

**نشانی دفتر مرکزی : یزد – شهرک صنعتی – میدان گلها – بلوار کاج - بیست و چهار متری یازدهم – فرعی دوم سمت چپ شماره تماس دفتر مرکزی : 570-73737373 - واحد خدمات پس از فروش 570-73737255 نشانی دفتر تهران : چهارراه پارک وی – روبروی هتل استقالل – خیابان اردیبهشت – کوچه زهره – پالک 41 – واحد 1 شماره تماس دفتر تهران : 77220723 - 572**

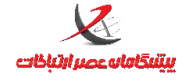

## <span id="page-5-0"></span>**ب- نصب نرم افزارSTD از سی دی Autorun**

تمامی پیش نیازهای ذکر شده در سی دی اتوران برنامه موجود هستند و طبق مراحل ذکر شده در سی دی اتوران، نصب بصورت خودکار صورت می گیرد. در طی نصب نرم افزار Timetrace پیش نیازهای موجود کنترل شده و در صورت نیاز از روی سی دی نصب خواهد شد. حتی نصب Sqlserver در مود silent و با مقادیر پیش فرض مورد نیاز برنامه براحتی صورت می گیرد.

#### <span id="page-5-1"></span>**نکات:**

- -. به استثنای نرم افزار Runtime Report Crystal سایر پیش نیازها بهمراه فایل Setup برنامه چک می شود و نصب می گردد.
- -2 نرم افزار Report Crystal در ویندوز XP خود دارای برخی از پیش نیازهای برنامه Timetrace است فلذا در نصب اتوران برنامه به مشکل برمی خورد و باید پیش از آن 4Framework Net. نصب شود. -3 در صورتیکه Report Crystal نصب نباشد و Setup برنامه اجرا شود پیغام خطا نمایش داده می شود.

# <span id="page-5-2"></span>**-3اجرای برنامه و ورود به آن**

اجرای برنامه از طریق آیکون برنامه که روی صفحه دسکتاپ ساخته شده است امکان پذیر است. کلمه کاربری و گذرواژه پیش فرض adminاست. البته توصیه میگردد حتما پس از اولین اجرا ، گذرواژه به یک رمز ایمن تغییر یابد.

با اولین اجرای برنامه، بانک اطالعاتی پیش فرض برنامه ساخته می شود و قابل استفاده است و نیازی به انجام هیچگونه عملیات روی بانک اطالعاتی نیست.

## <span id="page-5-3"></span>**بررسی منوی امکانات از نرم افزار STD Timetrace**

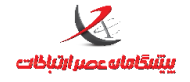

## <span id="page-6-0"></span>**-1درباره نرم افزار:**

نمایش مشخصات نرم افزار

## <span id="page-6-1"></span>**-2فعالسازی دستگاه حضور و غیاب:**

**الف-تنظیم نحوه ارتباط:** در این بخش پارامترهای مربوط به ارتباط با دستگاه حضور و غیاب تنظیم می گردد. نام دستگاه(نام اختیاری) شناسه دستگاه(یک عدد یکتای دلخواه) نوع ارتباط شبکه: آدرس )IP دستگاه( و پورت) پورت ارتباطی که در قسمت پیکربندی دستگاه تنظیم شده است و مقدار پیش فرض آن ۳۰۰۰۰ است) نوع ارتباط سریال: پورت(شماره پورت Com) و سرعت(baud rate) کلید ارتباطی: کلیدارتباطی بین دستگاه و نرم افزاراست که مانع سوء استفاده نفوذکنندگان می شود و بصورت پیش فرض adminتنظیم شده است. این کلید از منوی پیکربندی- تنظیمات دستگاه حضور و غیاب قابل تغییر است. **ب-تست صحت ارتباط:** این گزینه ارتباط با دستگاه را کنترل کرده و پیغام مناسب را نمایش می دهد این بخش به وفور برای کنترل برقراری ارتباط با دستگاه در نرم افزار استفاده می شود. **ج-دریافت سریال و شناسه:** سریال و شناسه دستگاه در باکسهای تعبیه شده در فرم نمایش داده می شود. با مراجعه به وبسایت شرکت- منوی پشتیبانی- بخش فعالسازی و وارد کردن این دو آیتم یک کد فعالسازی در اختیار کاربر قرار می گیرد که این کد می بایست در باکس روبری قسمت ارسال کد فعالسازی وارد شود و دکمه ارسال کد فعالسازی فشرده شود. درصورت صحیح بودن کد فعالسازی پیغام موفقیت آمیز بودن فعالسازی نمایش داده می شود. نکته :. قابل ذکر است مرحله فعالسازی تنها یکبار هنگام راه اندازی سامانه نیاز است که انجام شود. نکته۲: در صورتیکه دستگاه فعالسازی نگردد بسیاری از عملیات در نرم افزار نظیر همسانسازی و مانیتورینگ و بسیاری از عملیات روی دستگاه نظیر خروجی روی فلش و... قابل انجام نخواهد بود. نکته:3 شروع ضمانتنامه از زمان فعالسازی خواهد بود.

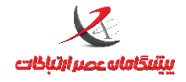

## <span id="page-7-0"></span>**-3تهیه نسخه پشتیبان از اطالعات:**

در مسیر دلخواه یک نسخه پشتیبان از بانک اطالعاتی برنامه گرفته می شود.

<span id="page-7-1"></span>**-4بازیابی نسخه پشتیبان:**

در این بخش نسخه های پشتیبان بانک اطالعاتی برنامه قابل بازیابی است البته نیاز است قبل از بازیابی حتما از بانک

اطالعاتی پشتیبان تهیه گردد. تمامی فرمها بسته باشد و بعد از بازیابی، نرم افزار راه اندازی مجدد گردد.

## <span id="page-7-2"></span>**-5خروج**

هنگام خروج امکان پشتیبان گیری خودکار از برنامه برای کاربر فراهم می شود البته این قابلیت بصورت پیش فرض، فعال است.

## <span id="page-7-3"></span>**منوی پیکربندی:**

<span id="page-7-4"></span>**تعریف مدرک تحصیلی**

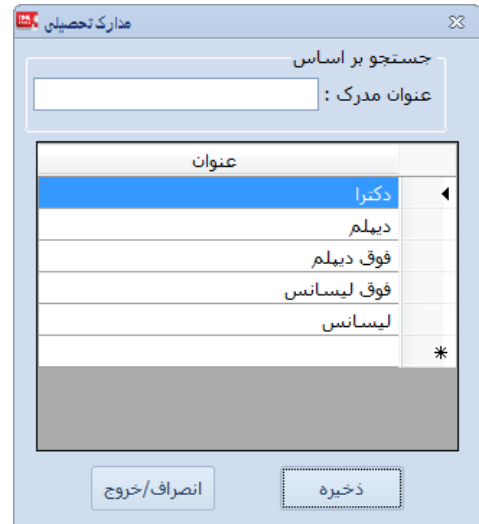

نوع مدرک تحصیلی که در اطالعات پایه کاربر قابل استفاده است در این بخش تعریف و به پایگاه داده وارد می شود.

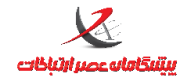

مثال دیپلم، فوق دیپلم، لیسانس، فوق لیسانس اگر در این بخش تعریف شود در بخش اطالعات پرسنل قابل انتساب به پرسنل است.

<span id="page-8-0"></span>**تعریف وضعیت نظام وظیفه**

روش کار مانند تعریف مدرک تحصیلی است

<span id="page-8-1"></span>**مشخصات استفاده کننده سیستم**

در این فرم، مشخصات شرکت/نهاد که از سامانه بهره برداری می کند وارد می شود. کد، نام، مدیر،آدرس و لوگو ، فیلدهایی هستند که از کاربر دریافت می شوند

<span id="page-8-2"></span>**مشخصات دستگاه حضور و غیاب**

مشابه تنظیم نحوه ارتباط در منوی امکانات—فعالسازی دستگاه حضور و غیاب

<span id="page-8-3"></span>**تنظیمات دستگاه حضور و غیاب**

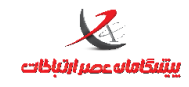

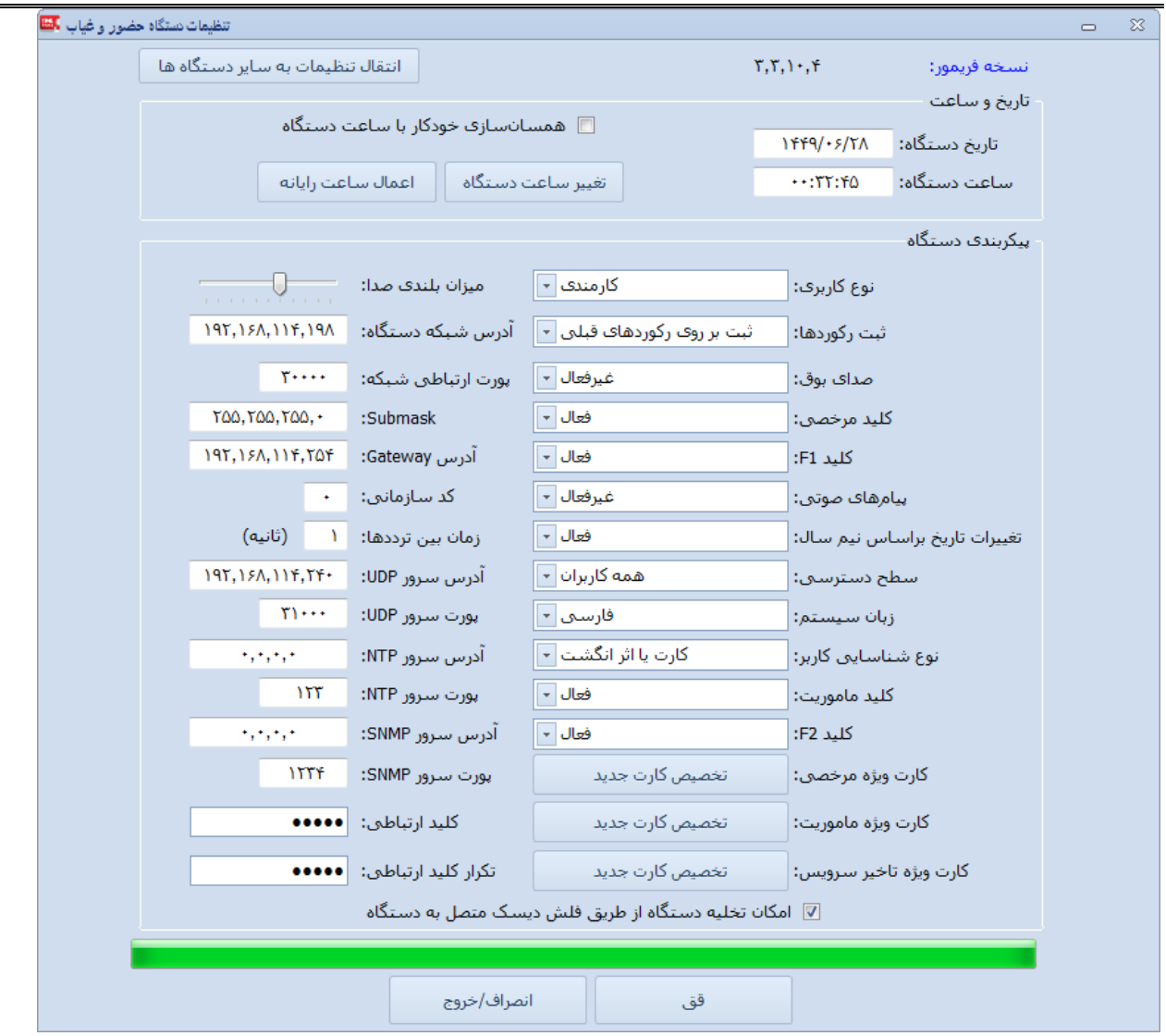

 **واحد پشتیبانی**

در این فرم کلیه تنظیمات دستگاه که از منوی دستگاه قابل انجام است، قابل دسترسی و اعمال روی دستگاه است. نکته: برخی تنظیمات نظیر غیرفعال کردن دکمه ها در منوی دستگاه وجود ندارد و فقط از طریق حاضر میسر است. نکته: برای نمایش فرم تنظیمات، ارتباط با دستگاه باید برقرار باشد

## <span id="page-9-0"></span>**منوی اطالعات پایه:**

## <span id="page-9-1"></span>**اطالعات پرسنل**

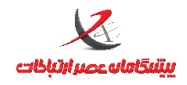

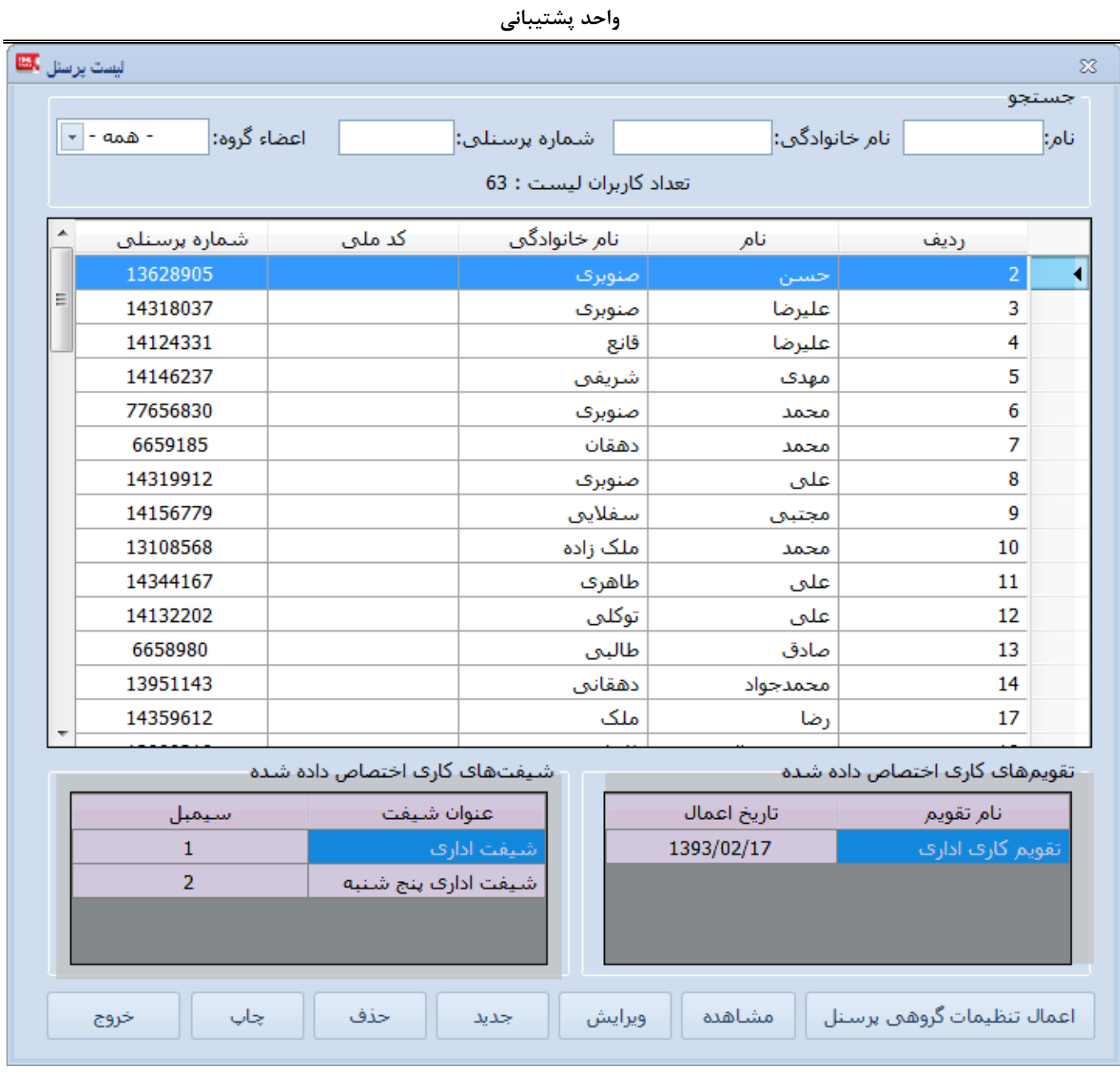

در این بخش، مشاهده، ویرایش ، حذف و ثبت پرسنل در بانک اطالعاتی صورت میگیرد.

تقویم کاری و شیفتهای منتسب به پرسنل نیز نمایش داده می شود.)مشخص شده با رنگ بنفش در تصویر(

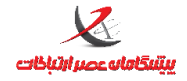

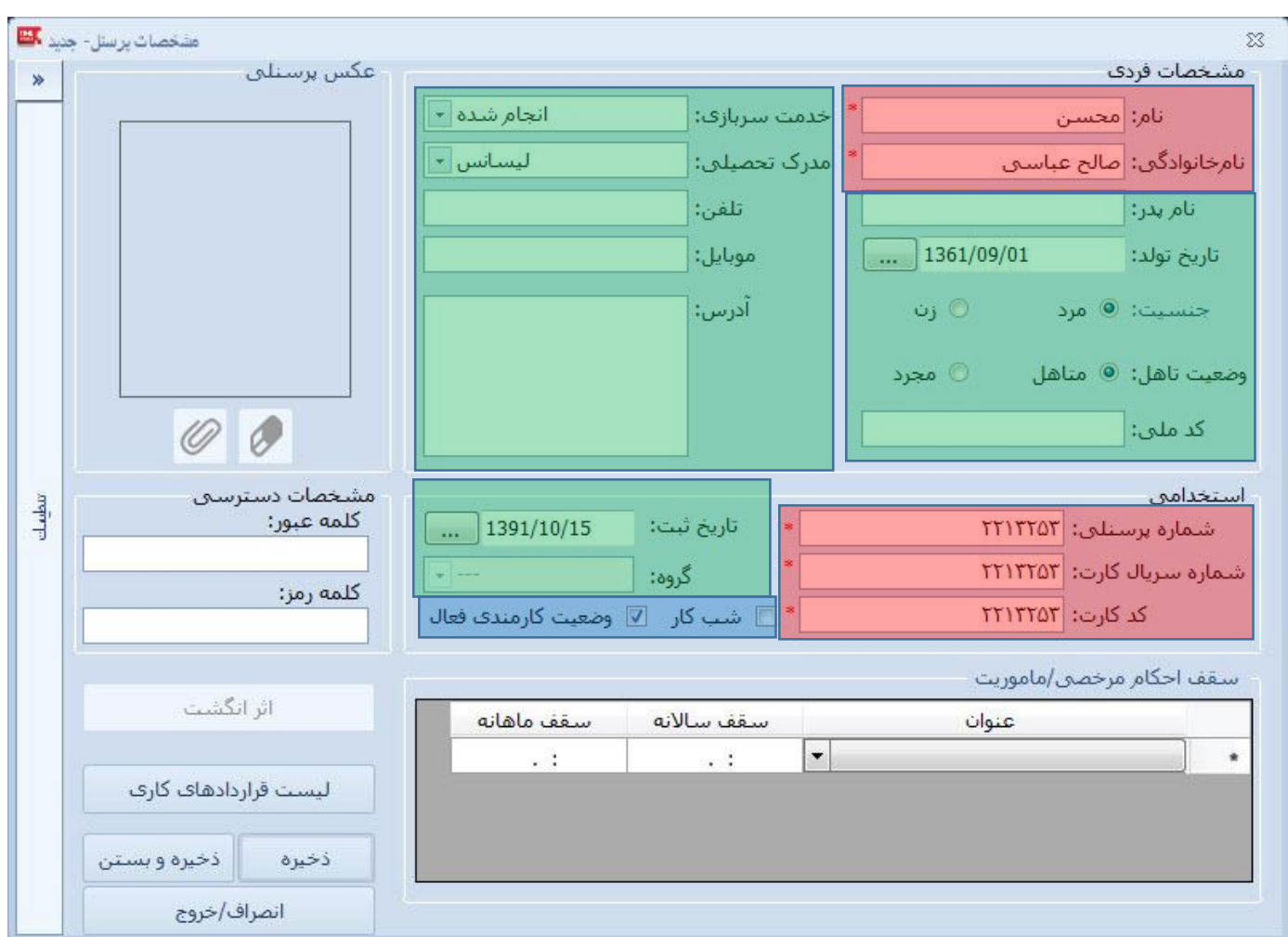

جهت ثبت پرسنل وارد کردن مواردی که با رنگ قرمز مشخص شده اند) نام، نام خانوادگی، شماره پرسنل، شماره سریال کارت و کد کارت) الزامی است

موارد مشخص شده با رنگ سبز اختیاری است

موارد آبی رنگ: گزینه شبکار برای مواردی که پرسنل شبکار هستند کاربرد دارد و فقط جهت تصحیح اعالم صوتی

ورود/خروج روی ساعت اعمال می شود

بخش مشخصات دسترسی مربوط به حالت شناسایی کد و رمز است

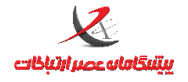

 **واحد پشتیبانی**

در صورت اعمال تغییر در نام، نام خانوادگی، وضعیت فعال بودن و شبکاری، بخش اطالعات کارت و یا افزودن تصویر)در نسخه Pro )الزاما باید همسانسازی اطالعات این پرسنل از نرم افزار به دستگاه صورت گیرد.

بعد از ورود مشخصات پرسنل و کلیک بر روی گزینه ی ذخیره ، نرم افزار از شما می خواهد که قرارداد پرسنل تعریف شده

را ایجاد نمایید

با کلیک بر روی گزینه ی لیست قراردادهای کاری کادری مشابه کادر زیر باز شده و آخرین قرارداد بسته شده با پرسنل باید در آن وارد شود

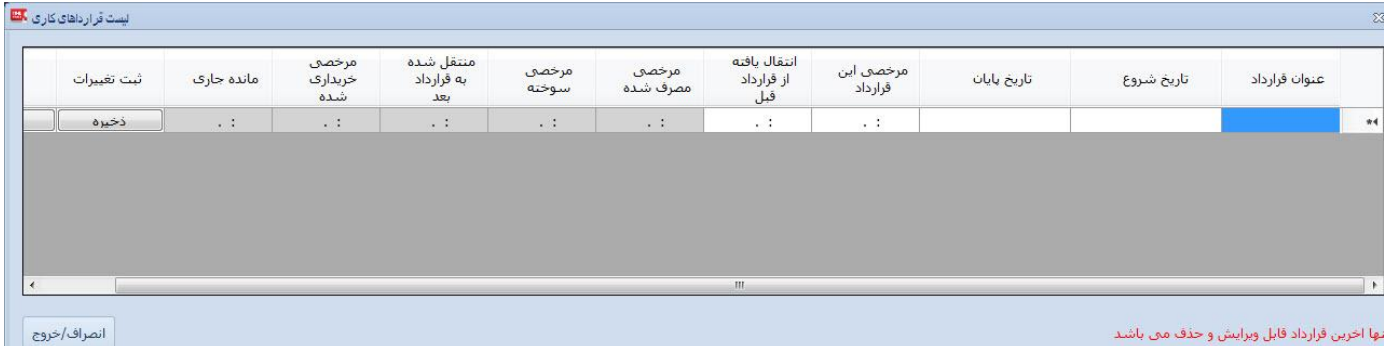

در این کادر باید عنوان قرارداد ، تاریخ شروع ، تاریخ پایان ، مرخصی ای که مربوط به این بازه ی زمانی قرارداد می باشد و مقدار مرخصی ای که از قرارداد قبل به این قرارداد منتقل شده را وارد نمایید و در نهایت کلید ذخیره را انتخاب کنید در صورتی که مرخصی انتقال یافته از قرارداد قبل نداشته باشید باید مقدار صفر را برای آن وارد نمایید

### <span id="page-12-0"></span>**همسانسازی اطالعات پرسنل**

این بخش برای ارسال اطالعات پرسنل شامل نام ، نام خانوادگی، شماره پرسنلی، وضعیت شبکار، وضعیت فعال یا غیرفعال بودن، اطالعات کارت، کد و رمز کاربر،تصویر و اثر انگشت از نرم افزار به دستگاه

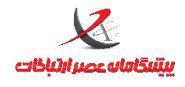

### و دریافت مشخصات پرسنل، ذکر شده در بند فوق بغیر از تصویر کاربر از دستگاه به نرم افزار مورد استفاده قرار می گیرد.

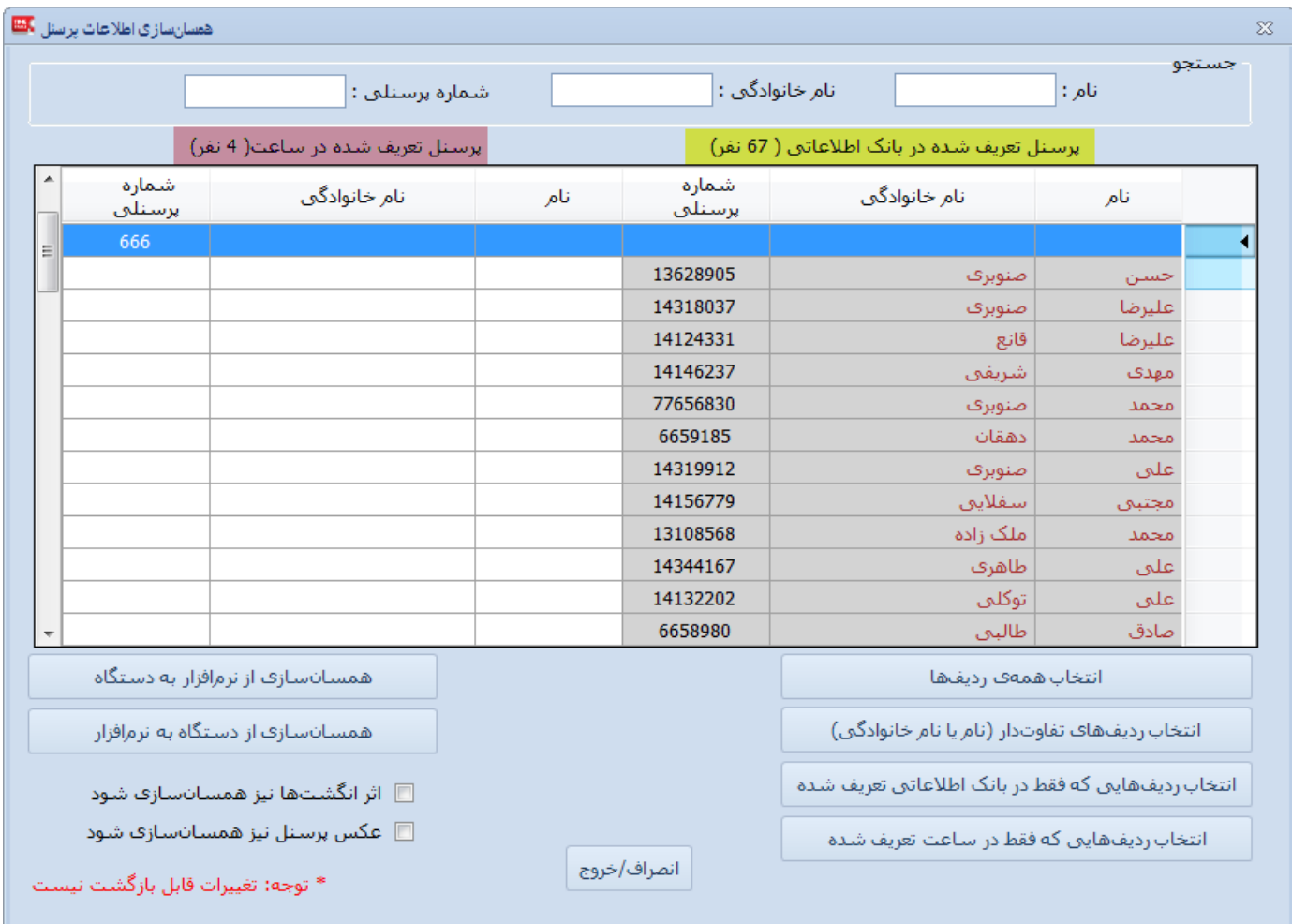

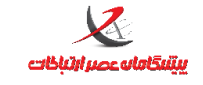

 **واحد پشتیبانی**

<span id="page-14-0"></span>**منوی پیکربندی:**

<span id="page-14-1"></span>**تقویم سالیانه**

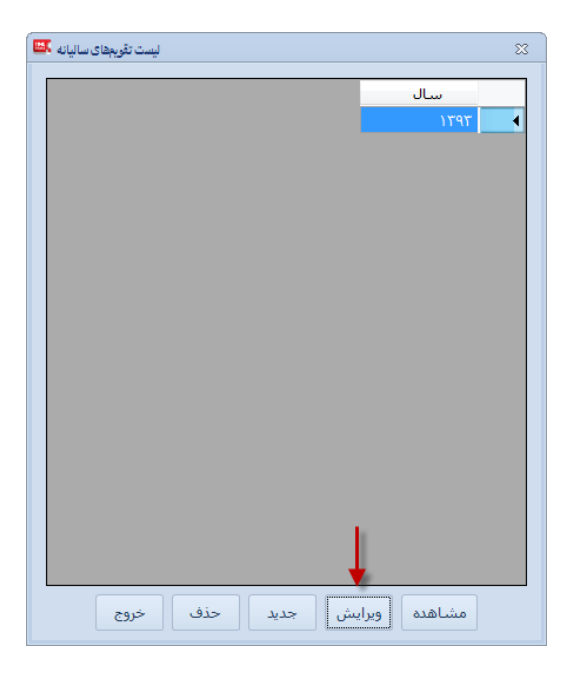

تعریف تقویم سالیانه شامل مشخص نمودن روزهای تعطیل تقویم در این بخش صورت می گیرد. البته تعریف روزهای تعطیل و غیرتعطیل کامال در اختیار کاربر است و ممکن است تقویم تعریف شده با تقویم سالیانه رسمی متفاوت باشد. درصورتیکه تقویم سالیانه موجود است نام آن از قسمت باال انتخاب شده و دکمه ویرایش جهت تغییر در تقویم فشرده می شود.

در صورتیکه مایل به ایجاد تقویم جدید هستید از دکمه جدید می توان برای ایجاد یک تقویم سالیانه جدید اقدام نمود.

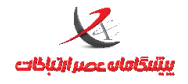

 **واحد پشتیبانی**

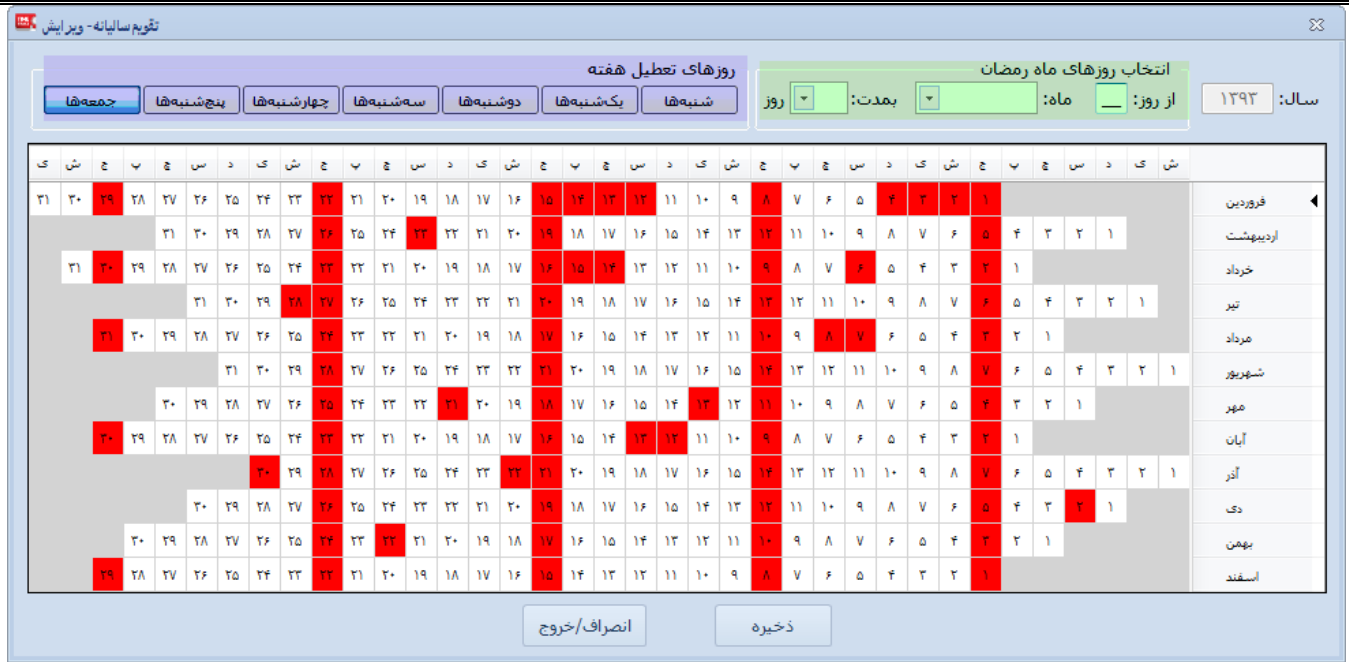

در فرم تعریف/ویرایش تقویم سالیانه، مطابق تصویر فوق، تمامی روزهای سال بصورت سلول سلول نمایش داده می شود. کاربر می تواند با کلیک روی سلول مربوط به روز مورد نظر آنرا انتخاب نموده و با راست کلیک نمودن روی آن، مشخص نماید که این روز تعطیل است یا خیر.

البته انتخاب چندین سلول)چندین روز( نیز با کلیک کردن و کشیدن موس روی خانه های مجاور مورد نظر)عملیات Drag ) میسر است.

برای انتخاب سلولهای پراکنده از کلید CTRL از روی صفحه کلید استفاده نمایید.

بخش سبز رنگ مشخص شده در تصویر: در این بخش می توان بازه زمانی ماه مبارک رمضان را مشخص نمود. این گزینه تنها روزهای مربوطه روی تقویم را انتخاب می کند.

بخش بنفش رنگ مشخص شده در تصویر: انتخاب سلولهای تقویم به تفکیک روزهای هفته

**تقویم سالیانه جزء مراحل الزامی تعریف شیفت نیست ولی از ضروریات است و در مرحله تعریف تقویم** 

**کاری، مورد نیاز خواهد بود**

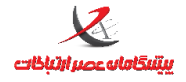

## <span id="page-16-0"></span>**مراحل تعریف و تخصیص شیفتهای کاری، تقویم کاری**

<span id="page-16-1"></span>**-4تعریف شیفتهای کاری**

**-2تعریف تقویمهای کاری با استفاده از شیفتهای تعریف شده در مرحله قبل**

**-3تخصیص تقویمهای کاری تعریف شده در مرحله قبل به پرسنل**

**نکته: همانگونه که مالحظه می شود مراحل باال باید الزاما به ترتیب ذکر شده طی شوند و حتی اگر تقویمهای کاری تعریف شود)مرحله2( ولی به پرسنل اختصاص نیابد، روزهای کاری و شیفتهای کاری تعریف شده در تقویم کاری و شیفتها، برای پرسنل اعمال و محاسبه نخواهد شد. شیفتهای کاری**

**شیفت کاری به معنای بازه های زمانی و یا همان ساعات و زمانهای موظفی است که پرسنل می باید طبق آنها در محل کار حضور یابند)ورود خود را ثبت کنند( و در پایان ساعت موظفی از محل کار خارج شوند )خروج خود را ثبت کنند(**

**تعریف شیفت شامل مشخص نمودن بازه های مجاز اضافه کاری و فرجه های ورود و خروج نیز هست.** 

**شیفت هیچگونه ارتباطی با این موضوع که چه کسانی )کدام پرسنل( در کدام روزهای سال می بایست طبق کدام شیفت ، تردد کنند ندارد و این موضوعی است که در مراحل تعریف تقویم** 

**کاری و تخصیص تقویم کاری به پرسنل مشخص می شود.**

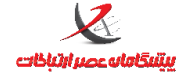

 $\mathbf i$ **توجه: تعریف واژه شیفت در این نرم افزار با سایر نرم افزارهای مشابه ممکن است متفاوت** 

**باشد. در برخی نرم افزارهای مشابه، شیفت بندی یا تعریف شیفت کاری به معنای تعیین ساعتهای** 

**موظفی در روزهای سال است که روند تعریف شیفت در نرم افزار TimeTrace متفاوت است.**

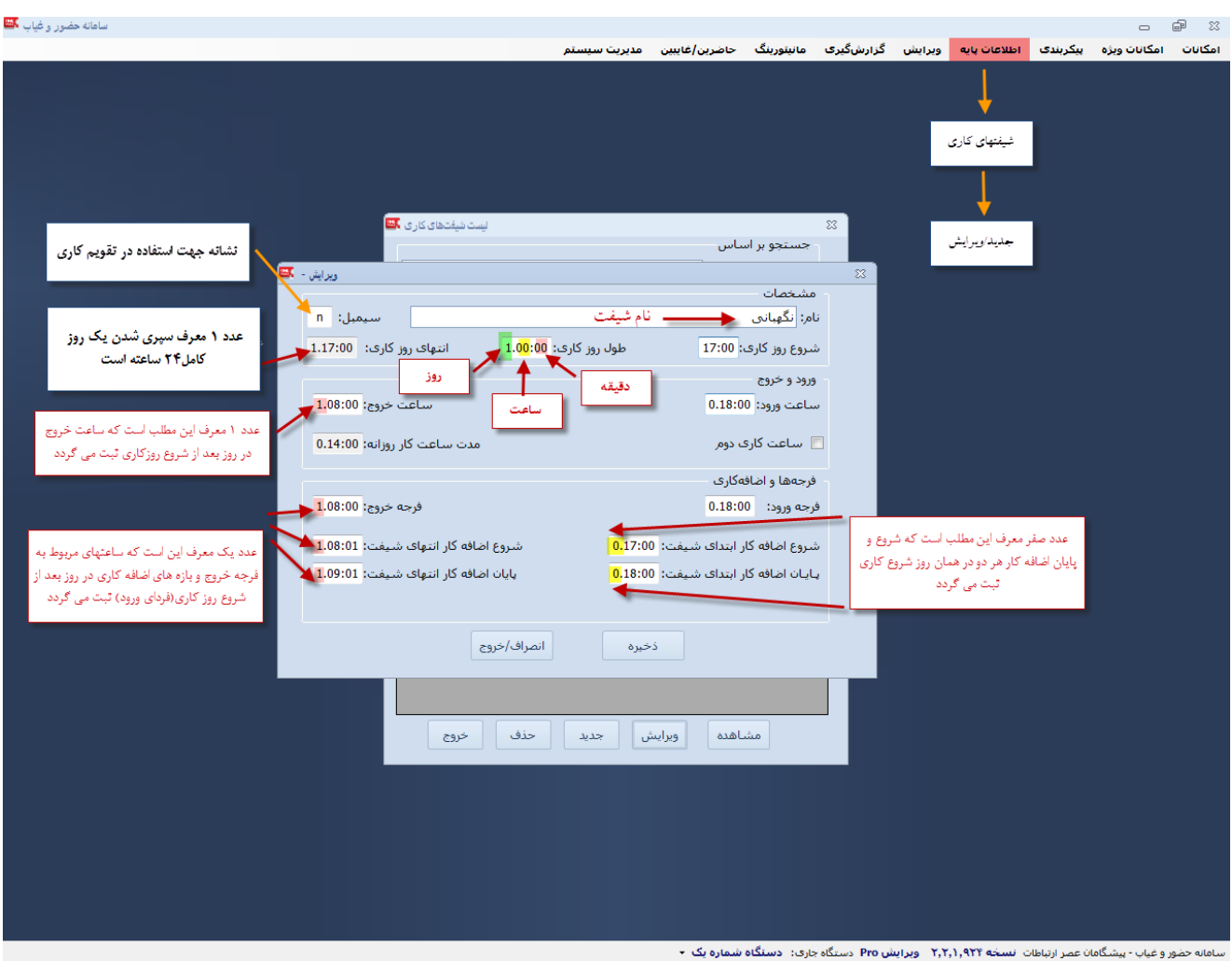

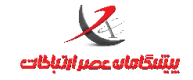

 **واحد پشتیبانی**

<span id="page-18-0"></span>**تشریح فیلدهای بخش شیفت:**

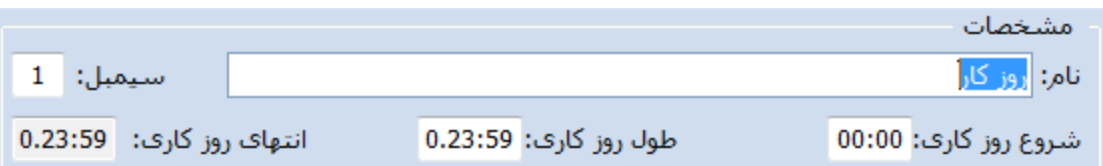

#### <span id="page-18-1"></span>**نام:**

نام شیفت وارد شود(اختیاری و متناسب با نوع شیفتی که قرار است تعریف شود)

### <span id="page-18-2"></span>**سیمبل**:

یک نشان(سمبل) برای شیفت است. این نشان هنگامیکه قصد داریم به روزهای کاری، شیفت اختصاص دهیم بکار می آید و در هر روزکاری نشان)سمبل( آن شیفت نمایش داده می شود تا مشخص شود در آن روز خاص چه شیفت کاری اختصاص یافته است.

### <span id="page-18-3"></span>**روز کاری:**

روزکاری اصطالحا به یک روز اطالق می شود که این روز برای پرسنل عادی و کارمند مانند سایر مردم، از ساعت ..:.. آغاز شده و تا 23:32:32 همان روز ادامه دارد.

اگر شیفت شما شامل موارد عصرکاری و یا شب کاری و یا شیفتهای طوالنی نیست، مقادیر پیش فرض را تغییر ندهید

#### <span id="page-18-4"></span>**شروع روز کاری:**

طبق تعریف باال زمان آغاز روز برای شیفت است. **مثال:** برای پرسنل اداری شروع روز کاری همان ..:.. است. **مثال:** شروع روز کاری برای پرسنل شب کار متفاوت خواهد بود و بسته به نوع شیفتی که قرار است تعریف شود می تواند غیر از:۰۰ باشد مثلا برای یک شیفت شبکار می توان شروع روز کاری را از ۱۵:۰۰ در نظر گرفت.

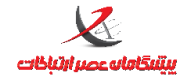

### <span id="page-19-0"></span>**طول روزکاری:**

طول روز کاری قانونا 2. ساعت یا همان یک روز است یعنی بصورت پیش فرض طول روز کاری روی 1.00:00 قرار دارد یعنی همان ۲۴ ساعت. دقت کنید که عدد ۱ که بعد از آن نقطه قرار دارد معرف روز است یعنی یک روز معادل ۲۴ساعت.

### <span id="page-19-1"></span>**انتهای روزکاری:**

توسط سیستم محاسبه می شود و قابل تغییر نیست. مثال اگر شروع روز کاری .3:.. باشد و طول روز کاری 1.00:00 باشد، انتهای روز کاری 1.15:00 محاسبه می شود این بدین معنی است که روزکاری در این شیفت از ساعت .3 امروز شروع می شود و تا ساعت ۱۵ فردا ادامه دارد. بعبارتی از امروز ساعت ۱۵ تا فردا ساعت ۱۵ هر ترددی صورت بگیرد مربوط به همین شیفت امروز است که تعریف کرده ایم حتی اگر در فردا رخ داده باشد.

توجه: تغییر دادن شروع روزکاری و طول روز کاری، در مواردی که نیاز نیست به هیچ وجه توصیه نمی شود و این گزینه برای برخی شیفتهای خاص که از یک روز خاص شروع می شود و تا فردای آن روز ادامه دارد تعبیه شده است مثل شیفت شب.

### <span id="page-19-2"></span>**ساعت ورود-ساعت خروج**

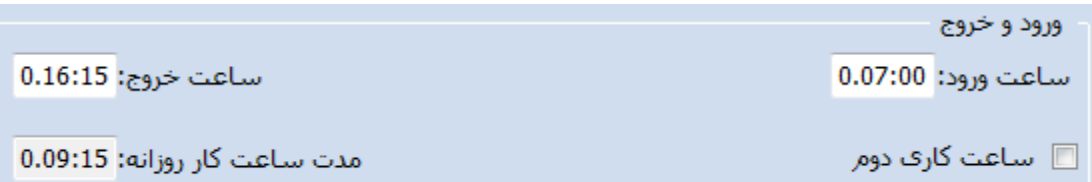

#### <span id="page-19-3"></span>**ساعت ورود:**

همان ساعت موظفی ورود در ابتدای شیفت است. مثلا اگر شیفت اداری را از ۷ صبح تا ۱۶:۱۵ در نظر بگیریم ساعت ورود

برای این شیفت 0.07:00 خواهد بود. عدد صفر قبل از نقطه به این معنی است که 7 امروز باید ورود ثبت شود.

### <span id="page-19-4"></span>**ساعت خروج:**

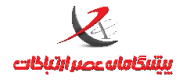

#### **واحد پشتیبانی**

همان ساعت موظفی خروج در پایان شیفت است. مثال اگر شیفت اداری را از 7 صبح تا .1:.3 در نظر بگیریم ساعت خروج برای این شیفت 0.16:15 خواهد بود. عدد صفر قبل از نقطه به این معنی است که ساعت16:15 همین امروز باید خروج ثبت شود.

**مثال:2** اگر شیفت شبکاری از ساعت 22 امروز الی 1 صبح فردا داشته باشیم. طبق تصویر ذیل

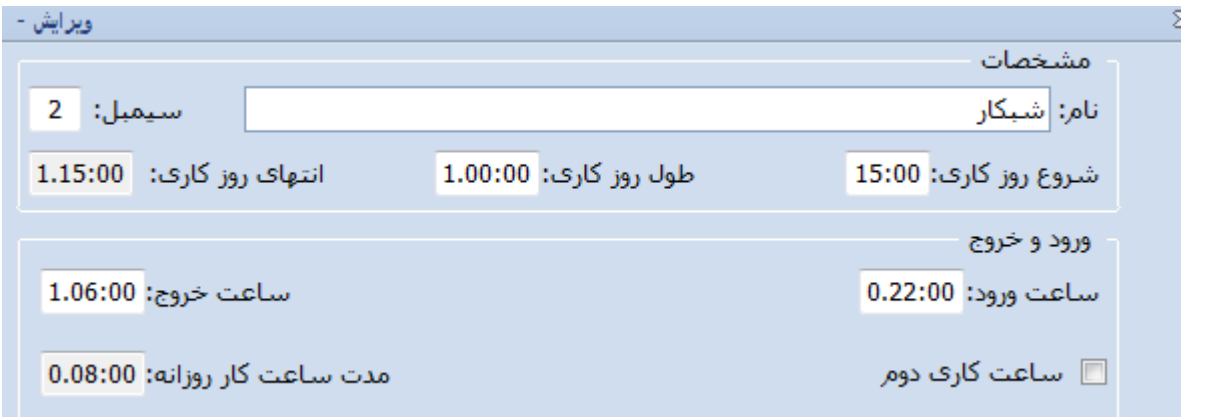

شروع روز کاری: ۱۵:۰۰ (روز کاری از ۱۵ شروع می شود یعنی اگر قبل از این ساعت ترددی ثبت شود مربوط به شیفت کاری شبکاری امروز نخواهد بود.

طول روز کاری:1.00:00 (یعنی یک روز کامل از ۱۵ امروز تا ۱۵ فردا) انتهای روز کاری: 1.15:00 (تا ساعت ١۵ فردای آن روز که شیفت شروع شده است مربوط به روز کاری همان شیفت است و اگر ترددی بعد از ساعت .3 فردا صورت بگیرد جز این شیفت نیست و در یک روز دیگر محاسبه می شود. ساعت ورود: 0.22:00 )ورود همین امروز ساعت 22 باید صورت گیرد( ساعت خروج: 1.06:00 دقت کنید در مثال بالا ساعت خروج با عدد ١ قبل از نقطه مشخص شده است. بدین معنی که خروج فرد در فردای آن روزی که ورود را ثبت کرده است راس ساعت ۱۵ می بایست انجام گیرد. بعبارتی ورود فرد در همین امروز ساعت ۲۲ صورت میگیرد و خروجش فردای همان روز ساعت 1 صبح

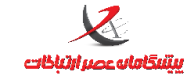

### <span id="page-21-0"></span>**فرجه ورود- فرجه خروج**

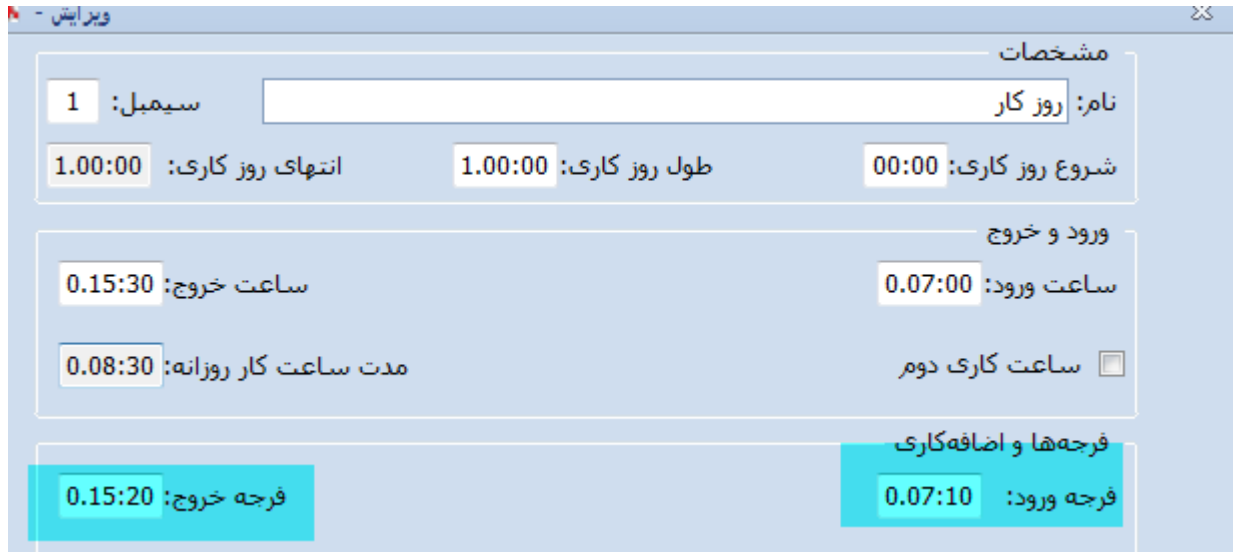

فرجه ورود: زمانی است که کاربر می تواند بعد از شروع ساعت کاری(در حد چند دقیقه) بدون محاسبه غیبت، تردد ورود را ثبت نماید. مثال اگر شروع ساعت کاری 0.07:00 باشد معموال .. دقیقه فرجه ورود در نظر گرفته می شود که این بدین معنی است که تردد ورود تا زمان 0.07:10در ابتدای شیفت، بدون غیبت محاسبه می گردد ولیکن اگر از زمان مذکور بگذرد مثال فرد در زمان .7:.3 ورود ثبت کند معادل .3 دقیقه غیبت)کسرکار( برای وی محاسبه خواهد شد. **فرجه خروج:** زمانی است که کاربر می تواند قبل از پایان ساعت کاری)در حد چند دقیقه( بدون محاسبه غیبت، تردد خروج را زودتر ثبت نماید. **مثال:** اگر پایان ساعت کاری 0.15:30 باشد و.. دقیقه فرجه خروج در نظر گرفته شود، این بدین معنی است که تردد خروج تا زمان 0.15:20در پایان شیفت، بدون محاسبه غیبت می تواند صورت گیرد اگر قبل از زمان ذکر شده خروج صورت گیرد غیبت منظور می گردد مثلا اگر ساعت ۱۶:۱۹ تردد خروج ثبت گردد معادل ۱۱ دقیقه غیبت برای فرد محاسبه می

گردد.

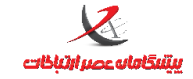

### <span id="page-22-0"></span>**شروع اضافه کار ابتدای شیفت-پایان اضافه کاری ابتدای شیفت**

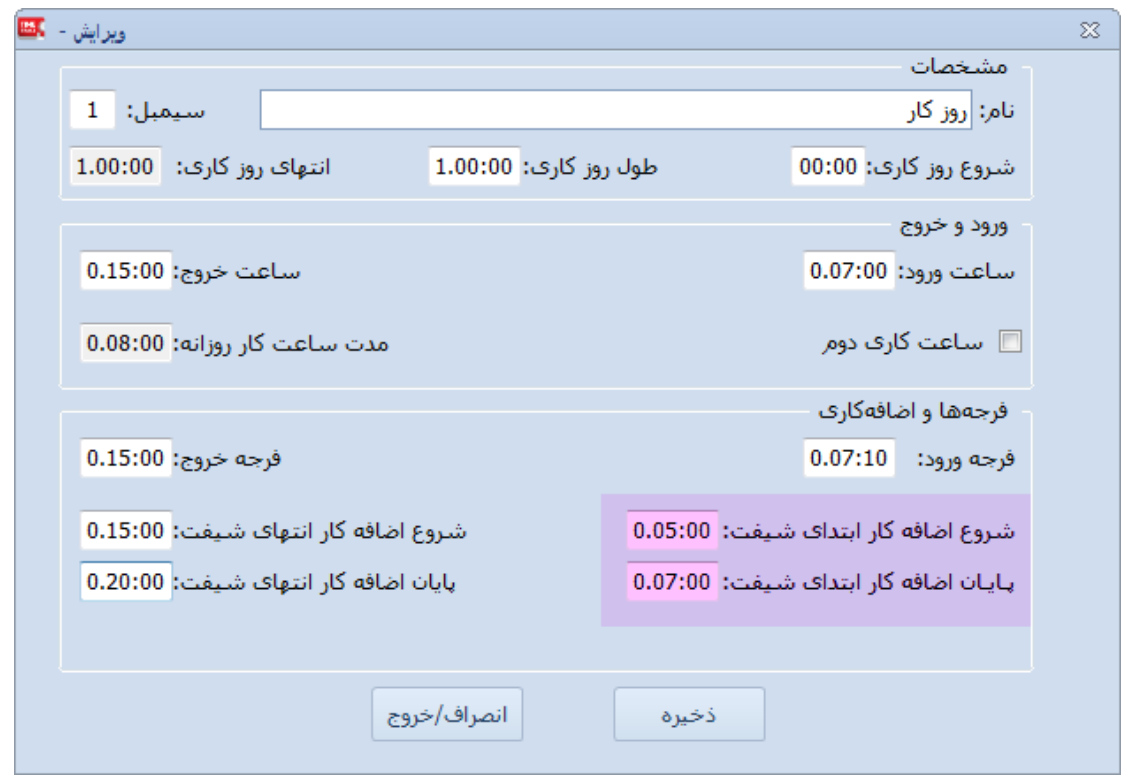

اگر قبل از شروع شیفت، برای این شیفت امکان اضافه کاری پرسنل وجود دارد می بایست بازه زمانی آن مشخص شود مثال: اگر شیفت اداری از 0.07:00 الی 0.15:00 است و پرسنل مجازند از ساعت ۵ (قبل از شیفت) تا زمان شروع شیفت اضافه کاری نمایند تعریف فیلدها به گونه زیر خواهد بود شروع اضافه کاری ابتدای شیفت0.05:00:

پایان اضافه کاری ابتدای شیفت0.07:00:

یعنی قبل از ساعت 3 اضافه کاری برای پرسنل محسوب نخواهد شد

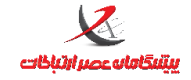

### <span id="page-23-0"></span>**شروع اضافه کار انتهای شیفت- پایان اضافه کاری انتهای شیفت**

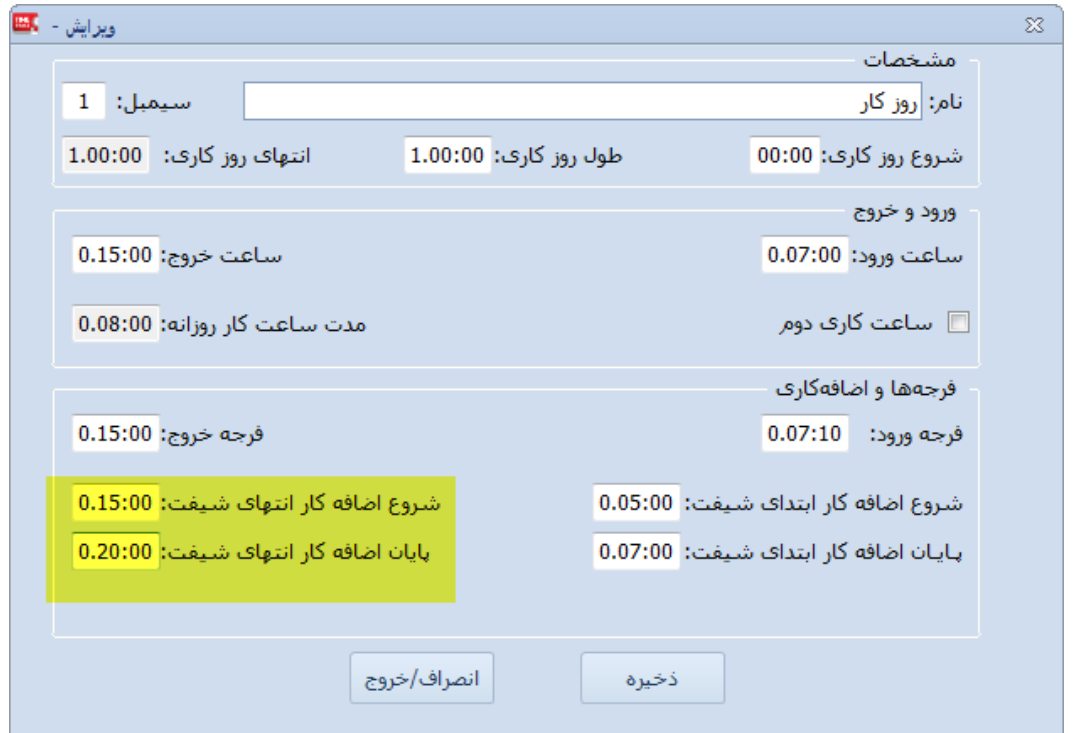

بازه زمانی که بعد از پایان شیفت، پرسنل مجاز به اضافه کاری هستند را مشخص می نماید:

مثال برای شیفت اداری از 0.07:00 الی 0.15:00 اگر بعد از ساعت .3 پرسنل مجاز باشند نهایتا تا ساعت 2. اضافه کاری

کنند این دو فیلد مقدارهای زیر را خواهند داشت:

شروع اضافه کاری انتهای شیفت0.15:00:

پایان اضافه کاری انتهای شیفت0.20:00:

یعنی بعد از ساعت 2. اضافه کاری برای فرد محسوب نمی شود.

### <span id="page-23-1"></span>**گزینه ساعت کاری دوم:**

برای مواردی به کار می رود که شیفت مورد نظر دارای دو بخش است و یک فاصله کوتاه(گپ) میان بخش اول و دوم وجود دارد. درصورتیکه این گزینه فعال باشد فرجه زمان ورود ۲ و فرجه زمان خروج ۱ نیز نمایش داده می شود.

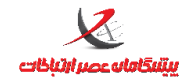

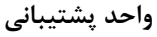

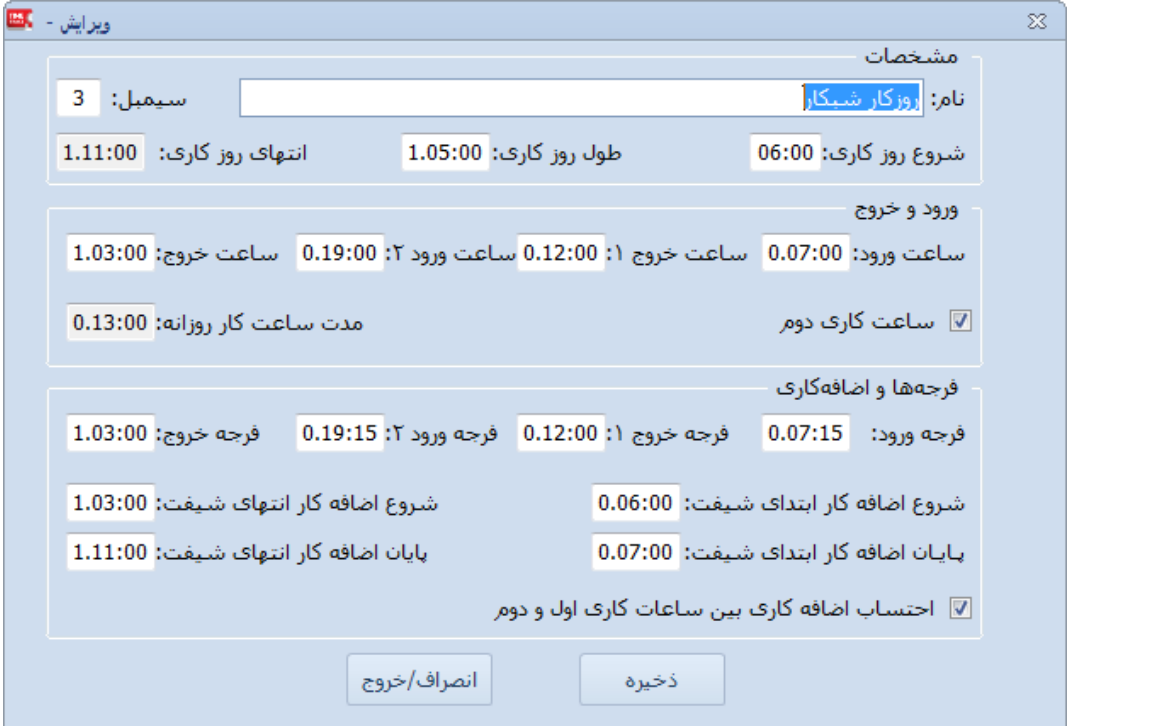

**احتساب اضافه کاری بین ساعات کاری اول و دوم:** در صورتیکه این گزینه فعال باشد فاصله زمانی که بین ساعت کاری

اول و ساعت کاری دوم وجود دارد بعنوان اضافه کاری محسوب می گردد.

<span id="page-24-0"></span>**مثالهای عملی تعریف شیفت:**

**مثال :2 در یک شرکت نوع دونوع ساعت تردد)شیفت کاری(وجود دارد. یک گروه پرسنل اداری هستند که ساعت موظفی آنها از 3:75 الی 20:75 است و گروه پرسنل فنی هستند که ساعت موظفی آنها 0:55 الی 20:55 سپس یک ساعت استراحت و مجددا 20:55 الی 22:55 است.**

**شیفتهای مورد نیاز:**

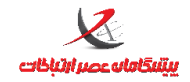

 **واحد پشتیبانی**

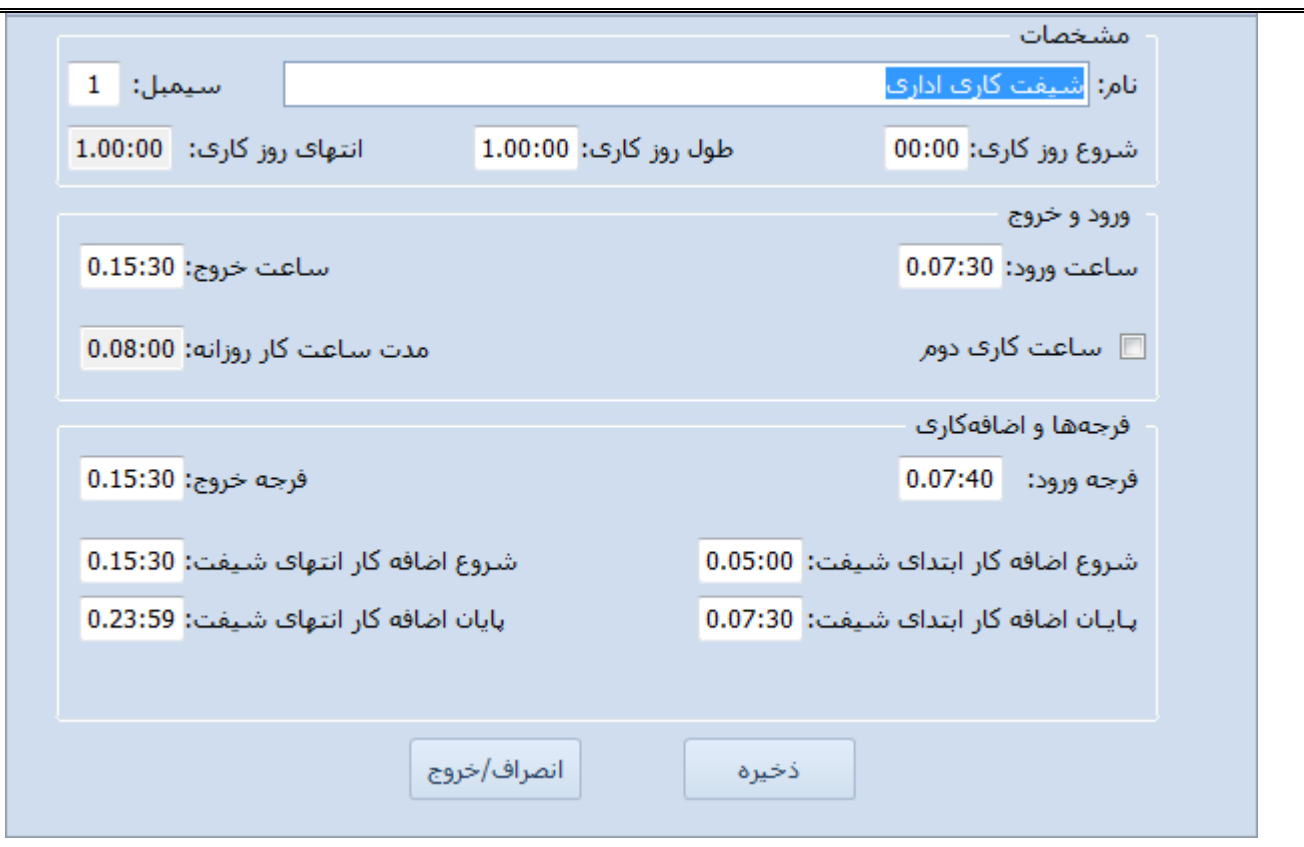

**شیفت اداری**

**به مقادیر فرج ورود و خروج و اضافه کاری ابتدا وانتهای شیفت دقت کنید. این مقادیر کامال اختیاری هستند ولیکن پرکردن آنها الزامی است. در این شیفت فرجه ورود 25 دقیقه در نظر گرفته شده و فرجه خروج کال در نظر گرفته نشده است. پرسنل از ساعت 0 صبح می توانند برای اضافه کاری در محل حضور یابند)قبل از این ساعت محاسبه نمی شود( و بعد از پایان شیفت نیز می توانند تا 77:02 یعنی پایان روز اضافه کاری داشته باشند.**

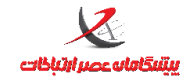

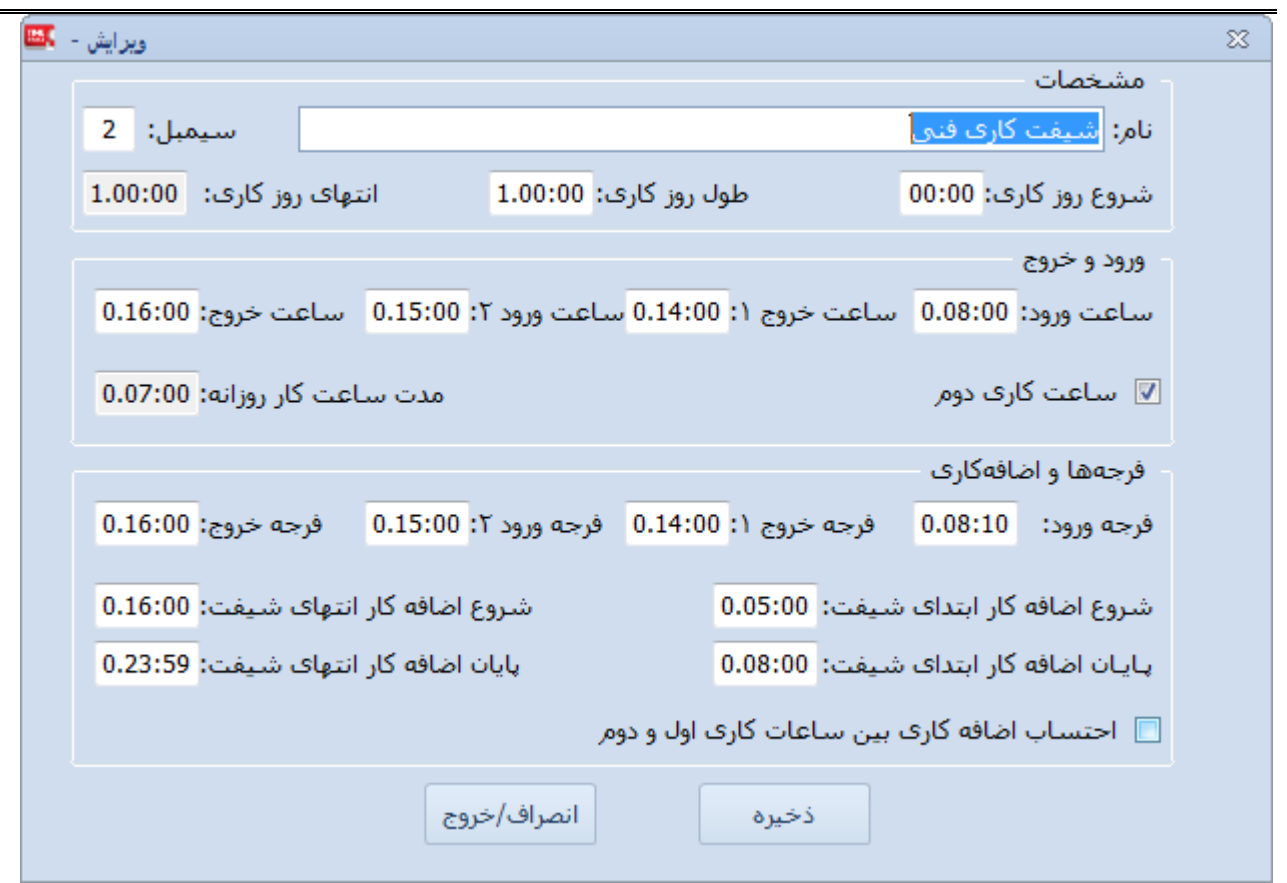

**شیفت فنی**

**این شیفت دارای دو بخش است که هربخش ساعات ورود و خروج مختص خود را دارد و فرجه ها نیز برای هرکدام از این بخشها باید تعریف شود که در این شیفت فقط فرجه ورود بخش اول 25 دقیقه در نظر گرفته شده است و برای خروج بخش اول و دوم و ورود بخش دوم فرجه ای لحاظ نشده است و وضعیت اضافه کاری مشابه شیفت اداری است.**

**مثال :7 در یک کارخانه چندنوع ساعت تردد)شیفت کاری(وجود دارد.**

**اداری: از 53:75 الی 20:75**

**صبح کار: از 2:55 الی 20:55**

**عصرکار: 20:55 الی 77:55**

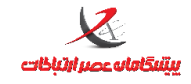

**شبکار: 77:55 الی 2:55)فردا(**

**شیفتهای مورد نیاز:**

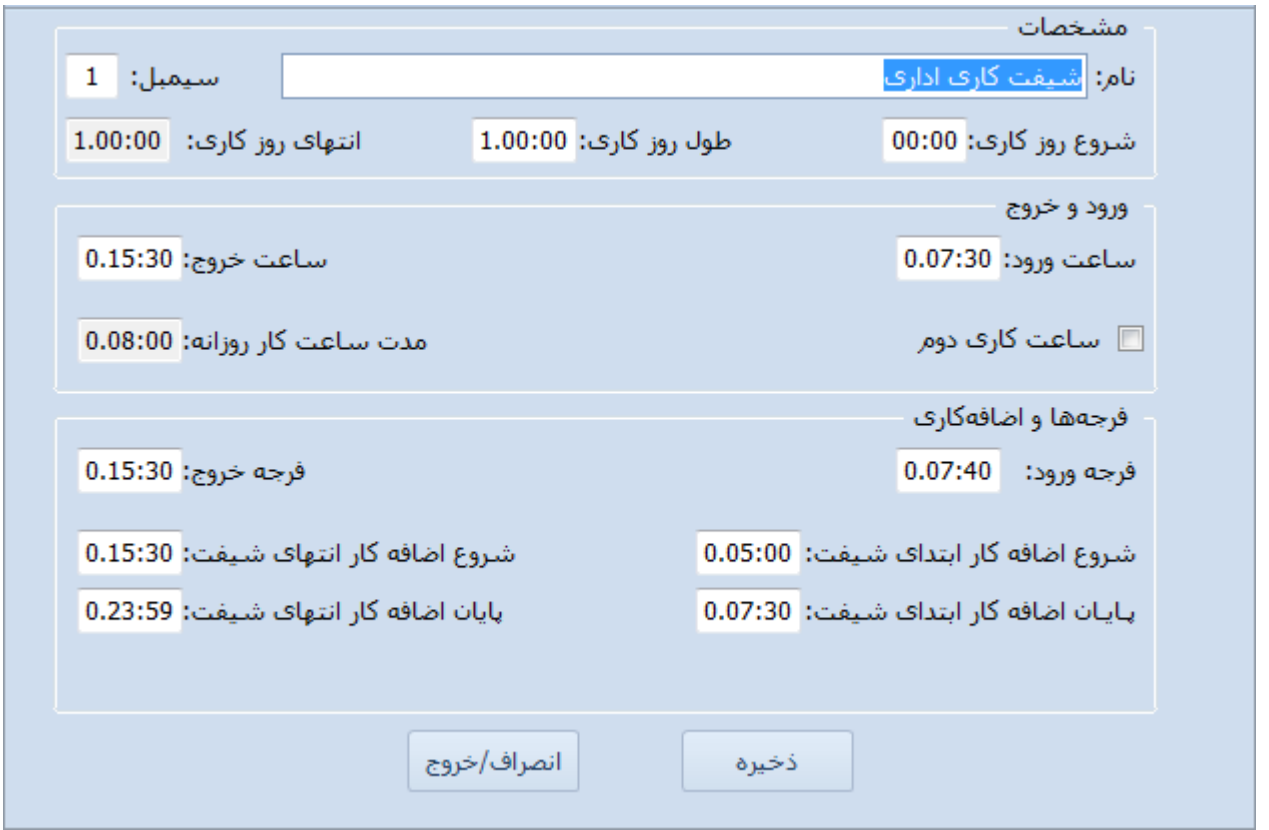

**شیفت اداری**

**به مقادیر فرجه ورود و خروج و اضافه کاری ابتدا وانتهای شیفت دقت کنید. این مقادیر کامال اختیاری هستند ولیکن پرکردن آنها الزامی است. در این شیفت فرجه ورود 25 دقیقه در نظر گرفته شده و فرجه خروج کال در نظر گرفته نشده است. پرسنل از ساعت 0 صبح می توانند برای اضافه کاری در محل حضور یابند)قبل از این ساعت محاسبه نمی شود( و بعد از پایان شیفت نیز می توانند تا 77:02 یعنی پایان روز اضافه کاری داشته باشند.**

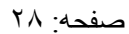

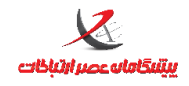

 **واحد پشتیبانی**

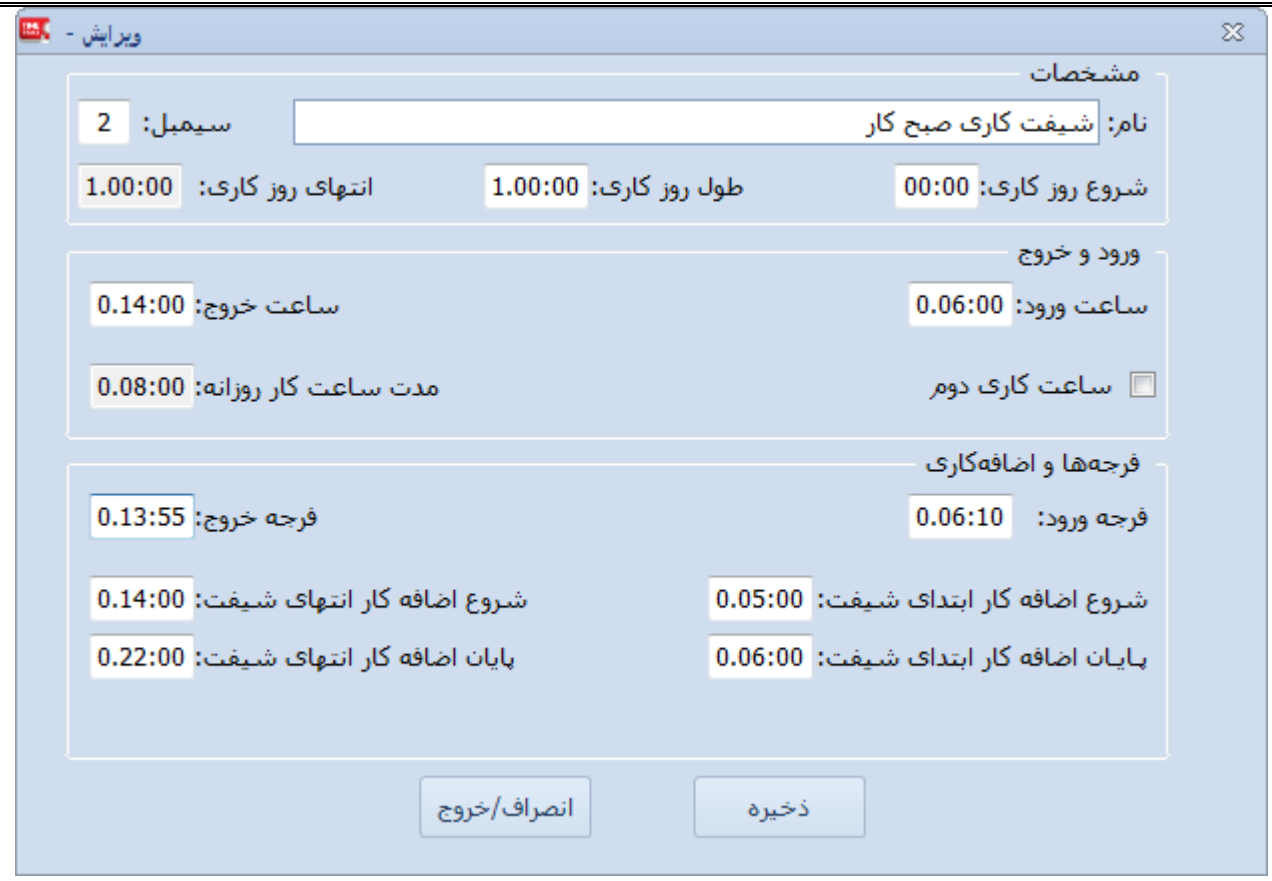

**شیفت صبحکار**

**در این شیفت فرجه ورود 25 دقیقه در نظر گرفته شده و فرجه خروج 0 دقیقه در نظرگرفته شده است. پرسنل از ساعت 0 صبح می توانند برای اضافه کاری در محل حضور یابند)قبل از این ساعت محاسبه نمی شود( و بعد از پایان شیفت نیز می توانند تا 77:55 اضافه کاری داشته باشند)بیشتر از 77 محاسبه نمی شود(**

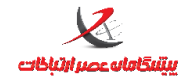

 **واحد پشتیبانی**

ويرايش - EX  $\overline{\mathbf{X}}$ مشخصات <mark>نام: </mark>شیفت کارف عصرکار سيمبل:  $\Delta$ شروع روز كارى: 00:00 انتهای روز کاری: 1،00:00 طول روز کارې: 1.00:00 ورود و خروج ساعت خروج: 0.22:00 ساعت ورود: 0.14:00 مدت ساعت کار روزانه: 0.08:00 ∭ ساعت کاری دوم فرجهها واضافهكاري فرجه خروج: 0.21:55 فرجه ورود: 0.14:10 شروع اضافه كار انتهاف شيفت: 0.22:00 شروع اضافه كار ابتداف شيفت: 0.12:00 پایان اضافه کار انتهای شیفت: 0.23:59 پایان اضافه کار ابتدای شیفت: 0.14:00 انصراف/خروج ذخيره

**شیفت عصرکار**

**در این شیفت فرجه ورود 25 دقیقه در نظر گرفته شده و فرجه خروج 0 دقیقه در نظرگرفته شده است. پرسنل از ساعت 27 ظهر می توانند برای اضافه کاری در محل حضور یابند)قبل از این ساعت محاسبه نمی شود( و بعد از پایان شیفت نیز می توانند تا 77:02 اضافه کاری داشته باشند.**

**نشانی دفتر مرکزی : یزد – شهرک صنعتی – میدان گلها – بلوار کاج - بیست و چهار متری یازدهم – فرعی دوم سمت چپ شماره تماس دفتر مرکزی : 570-73737373 - واحد خدمات پس از فروش 570-73737255 نشانی دفتر تهران : چهارراه پارک وی – روبروی هتل استقالل – خیابان اردیبهشت – کوچه زهره – پالک 41 – واحد 1 شماره تماس دفتر تهران : 77220723 - 572 دقت کنید که اگر فردی که شیفت عصرکار است و قصد دارد اضافه کاری کند تا فردای آنروز یعنی بعد از ساعت 77:02:02 در محل کار بماند و خروج وی بعد از زمان مذکور)در روز بعد (ثبت شود این تردد مربوط به روز بعد است زیرا روز کاری این شیفت از 55:55 تا 77:02:02 تعریف شده است و تردد امروز وی ناقص می ماند زیرا امروز ورود داشته است ولی خروج ثبت نکرده است. برای چنین مواردی باید خروج امروز بصورت دستی برای ساعت 77:02:02 ثبت شود و برای فردای آن روز هم بصورت دستی ورود 55:55:52 ثبت شود.**

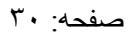

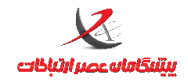

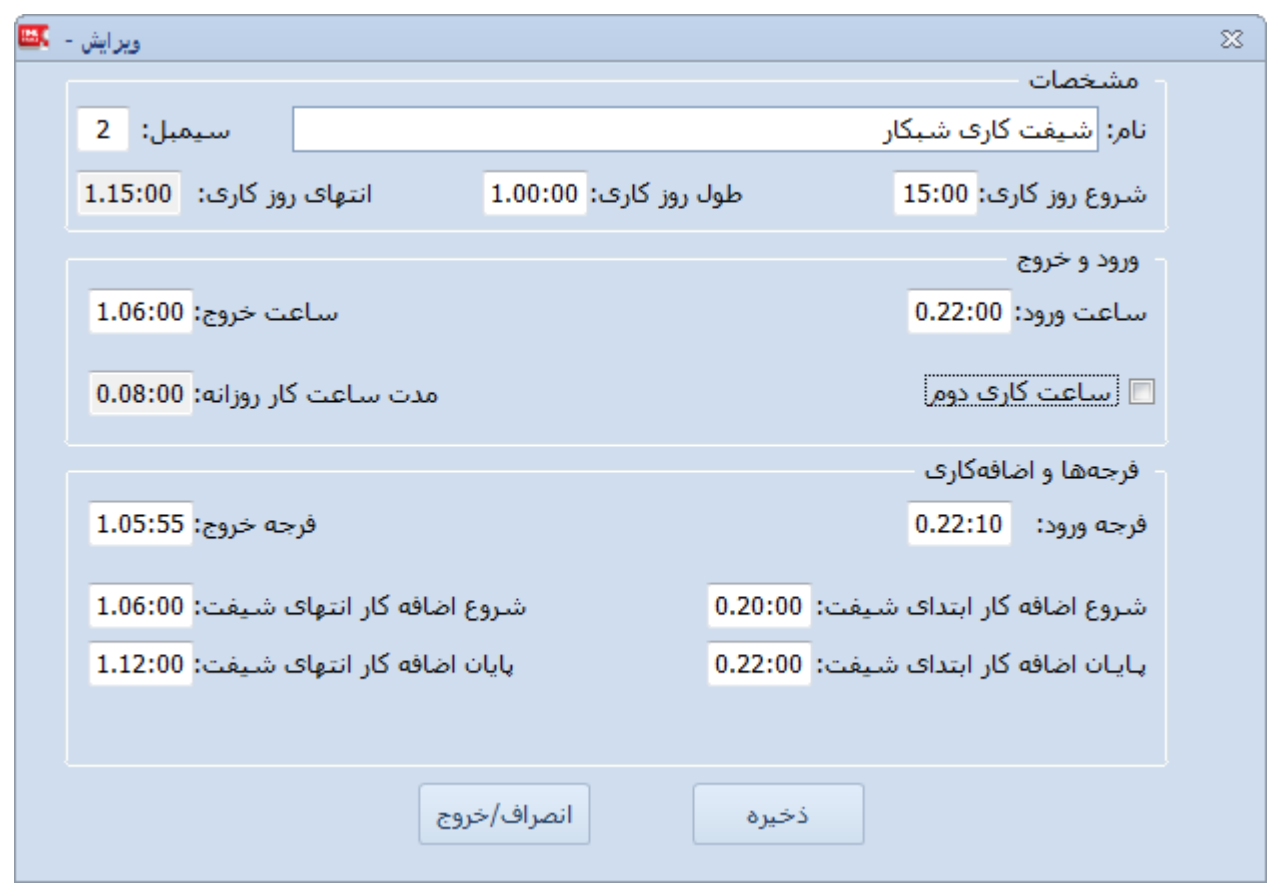

**شیفت شبکار**

**در این شیفت شروع روز کاری ساعت 20:55 در نظر گرفته شده است نه 55:55 )البته می توان شروع روز کاری را تا 75:55 هم در نظر گرفت( بنابراین انتهای روز کاری میشود 1.15:00 یعنی فردا ساعت .20)البته طول روز کاری را می توان کمتر یا بیشتر نیز نمود که این تغییر در صورت عدم نیاز و پیچیده نبودن شیفتها نیاز نیست(**

**در این شیفت فرد، امروز ساعت 77:55 ورود خود را اعالم می کند و فردا ساعت 2 صبح زمان خروج وی است و** 

**در صورتیکه قصد اضافه کاری بعد از شیفت داشته باشد تا 27 ظهر می تواند اضافه کاری داشته باشد**

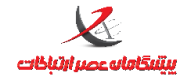

i **دقت کنید که در این نوع شیفتها)شبکار( شروع شیفت در یک روز است و پایان شیفت در روز بعد است. در واقعیت و بصورت عملی تردد خروج فرد، در روز فردای شروع شیفت صورت گرفته است ولیکن در محاسبات جزء شیفت روز قبل حساب می شود. مثال اگر فردی برای روز شنبه شیفت شبکار داشته باشد)تعریف در تقویم کاری( و ورود او ساعت 77 باشد خروج او ساعت 2 صبح یکشنبه باید ثبت شود ولی در گزارشات تردد روز یکشنبه برای شیفت روز شنبه و در ردیف روز شنبه لحاظ می شود.**

## <span id="page-31-0"></span>**تقویم کاری**

**در تقویم کاری مشخص می کنیم که در روزهای مختلف سال، تردد باید بر اساس کدام شیفت صورت بگیرد و کدام روزها تعطیل/بدون شیفت محسوب می گردد.**

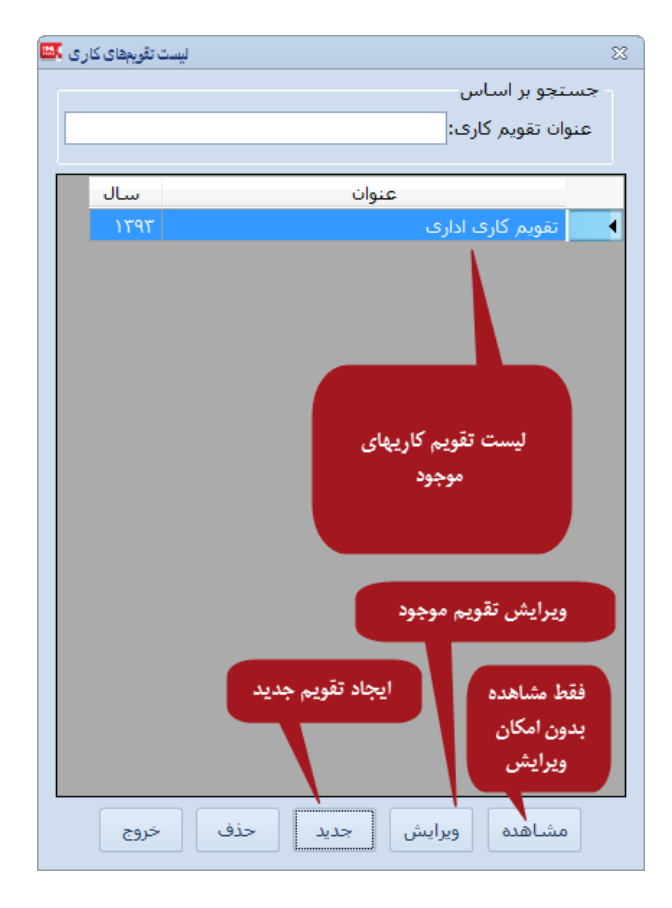

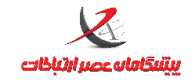

 **واحد پشتیبانی**

در صورتیکه قصد داشته باشید تقویم کاری که به پرسنل اختصاص داده شده است را حذف نمایید پیغام خطای ذیل نمایش

داده می شود

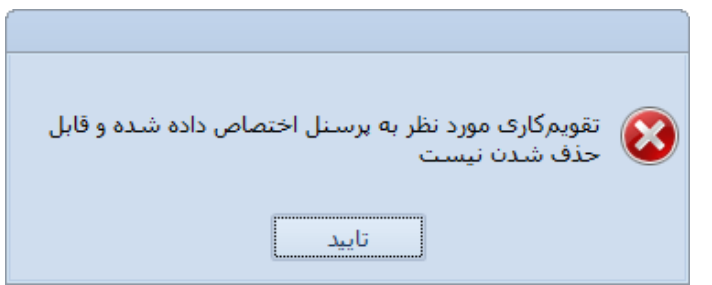

### <span id="page-32-0"></span>**روش تعریف/ویرایش تقویم کاری:**

تقویم کاری عمدتا شبیه تعریف تقویم سالیانه شامل مشخص نمودن روزهای تعطیل تقویم و شیفتهایی که باید به روزهای

سال منتسب شوند، است. البته تعریف روزهای تعطیل و غیرتعطیل کامال در اختیار کاربر است.

درصورتیکه تقویم سالیانه قبال تعریف شده است انتقال از سالنامه تعطیلیها/روزهای کاری مشخص شده را به تقویم کاری منتقل می نماید.

شرح عملکرد نوار باالی فرم مشابه تقویم سالیانه است و در همان بخش مفصل تشریح شده است.

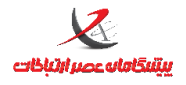

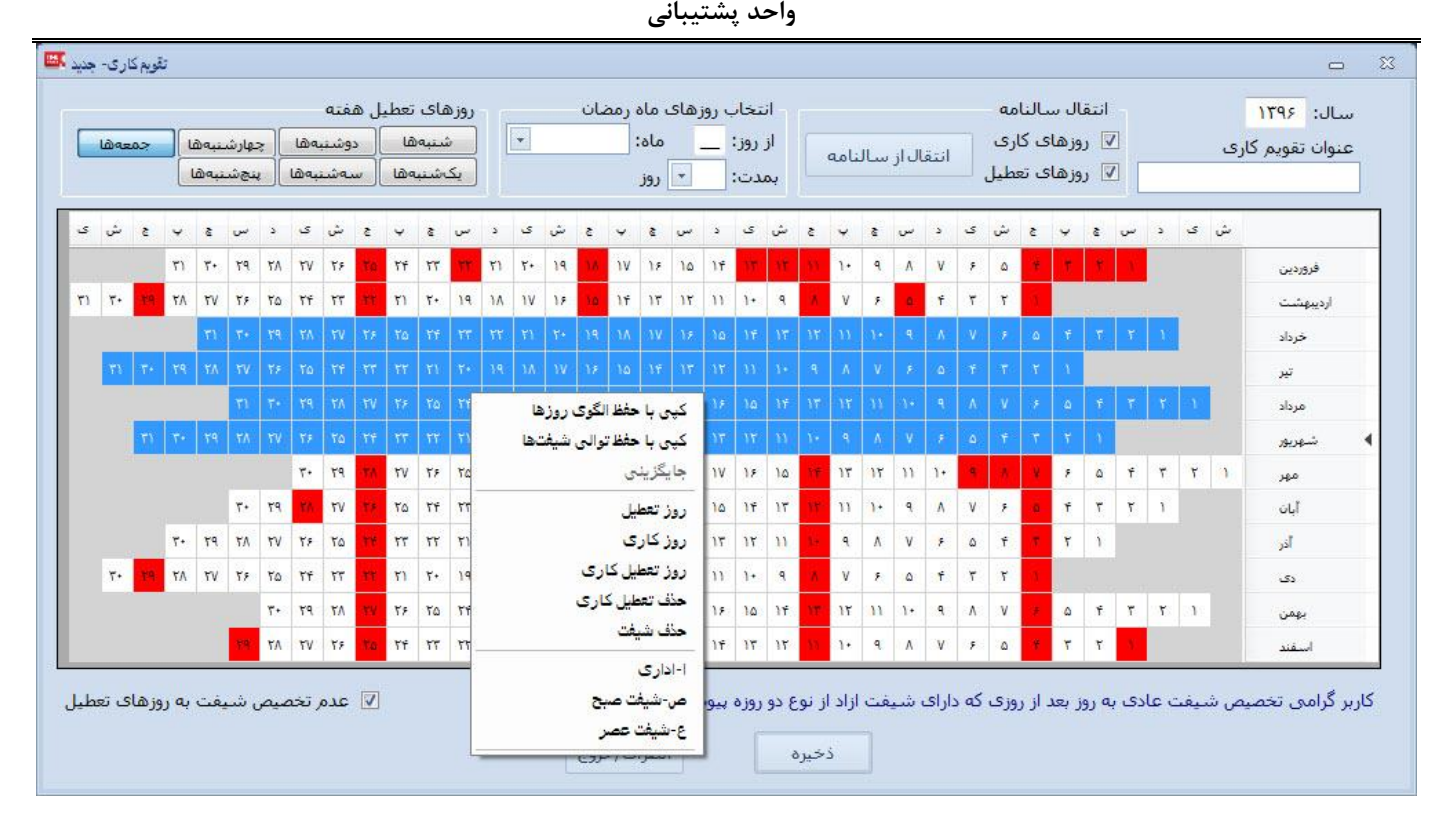

در فرم تعریف/ویرایش تقویم کاری، مطابق تصویر فوق، تمامی روزهای سال بصورت سلول سلول نمایش داده می شود. کاربر می تواند با کلیک روی سلول مربوط به روز مورد نظر، آنرا انتخاب نموده و با راست کلیک نمودن روی آن، مشخص نماید که این روز تعطیل ، تعطیل کاری یا روز عادی است و یا اینکه کدام شیفت به این روز اختصاص یابد.

البته انتخاب چندین سلول)چندین روز( نیز با کلیک کردن و کشیدن موس روی خانه های مجاور مورد نظر)عملیات Drag ) میسر است.

برای انتخاب سلولهای پراکنده از کلید CTRL از روی صفحه کلید استفاده نمایید. بعد از اینکه شیفت را برای روزهای انتخاب شده(آبی رنگ) مشخص نمودید مشاهده می شود که زیر تاریخ آن روز نشان(سیمبول) شیفت نمایش داده می شود و مشخص می گردد به این روز از تقویم چنین شیفتی اختصاص یافته است. گزینه عدم تخصیص شیفت به روزهای تعطیل باعث می شود روزهای تعطیل اگر انتخاب هم باشند، شیفت تخصیص نیابد.

سلولهای قرمز رنگ به معنای تعطیل بودن آن روز است.

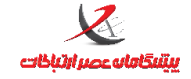

### <span id="page-34-0"></span>**مثال عملی تعریف تقویم کاری:**

برای پرسنل اداری تمامی روزهای سال ، می بایست تردد طبق شیفت اداری (که قبلا تعریف شد و از ۰۷:۳۰ تا ۱۵:۳۰ بود) صورت بگیرد. برای این امر باید یک تقویم کاری اداری ایجاد شود و شیفت اداری به همه روزهای این تقویم)به غیر از تعطیلیها) اختصاص پیدا بکند.

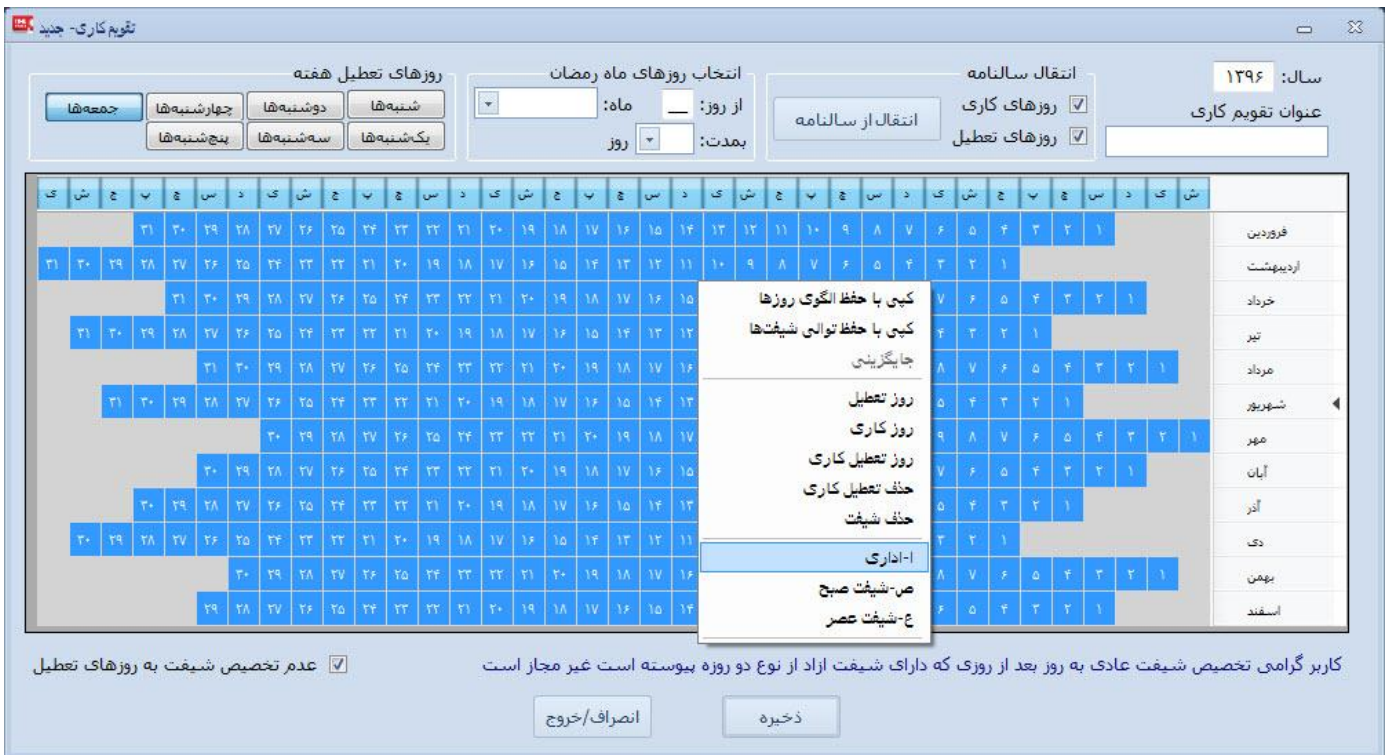

بعد از اینکه این تقویم ایجاد شد آنرا به پرسنل اداری منتسب خواهیم کرد)در مرحله بعد(

نتیجه: حاال این تقویم کاری ذخیره می شود و در مرحله بعد باید به پرسنل گروه اداری تخصیص یابد.

## <span id="page-34-1"></span>**نکته بسیار مهم در تعریف و ویرایش تقویم کاری:**

در صورتیکه در تقویم کاری از شیفتهایی استفاده می کنید که طول روز کاری و یا شروع روزکاری آنها به شکلی است که

این شیفت تا یفردا ادامه دارد، الزم است دقت کافی هنگام چیدن شیفتها در تقویم برای جلوگیری از همپوشانی روزهای

کاری صورت گیرد.

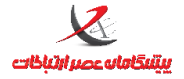

**مثال: اگر روزکاری شیفت شب از 20 شروع شود و تا 20 فردا ادامه داشته باشد و این شیفت را به روز شنبه اختصاص دهید ترددهایی که در روز شنبه و در روز یکشنبه تا ساعت 20 ثبت می شود در محاسبات و گزارشگیری در ردیف روز شنبه می آید. بنابراین اگر در روز یکشنبه شیفتی اختصاص می دهید، دقت کنید که شروع روزکاری آن شیفت باید بعد از ساعت 20:55 باشد در غیراینصورت محاسبات و گزارشگیری با اختالل مواجه خواهد شد.**

#### **مثال:7**

تقویم کاری برای پرسنل خط تولید با این برنامه تعریف شود: یک هفته شیفت صبح- یک هفته شیفت عصر- یک هفته شیفت شب هفته اول را انتخاب می کنیم راست کلیک و انتخاب شیفت کاری صبح هفته دوم را انتخاب می کنیم راست کلیک و انتخاب شیفت کاری عصرکار هفته سوم را انتخاب می کنیم راست کلیک و انتخاب شیفت کاری شبکار این مراحل برای تمامی ماه ها و سالها در نسخه استاندارد باید تکرار شود.(در نسخه Pro قابلیت کپی کردن وجود دارد)

## <span id="page-35-0"></span>**تخصیص تقویم کاری به پرسنل**

**در این مرحله است که مشخص می شود چه کسی در چه روزی طبق چه ساعت کاری)شیفتی( باید تردد نماید و محاسبات حضور و غیاب، اضافه کاری، کسر کار و... بر مبنای تقویم کاری که در این مرحله به پرسنل اختصاص داده شده است، انجام می پذیرد**

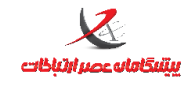

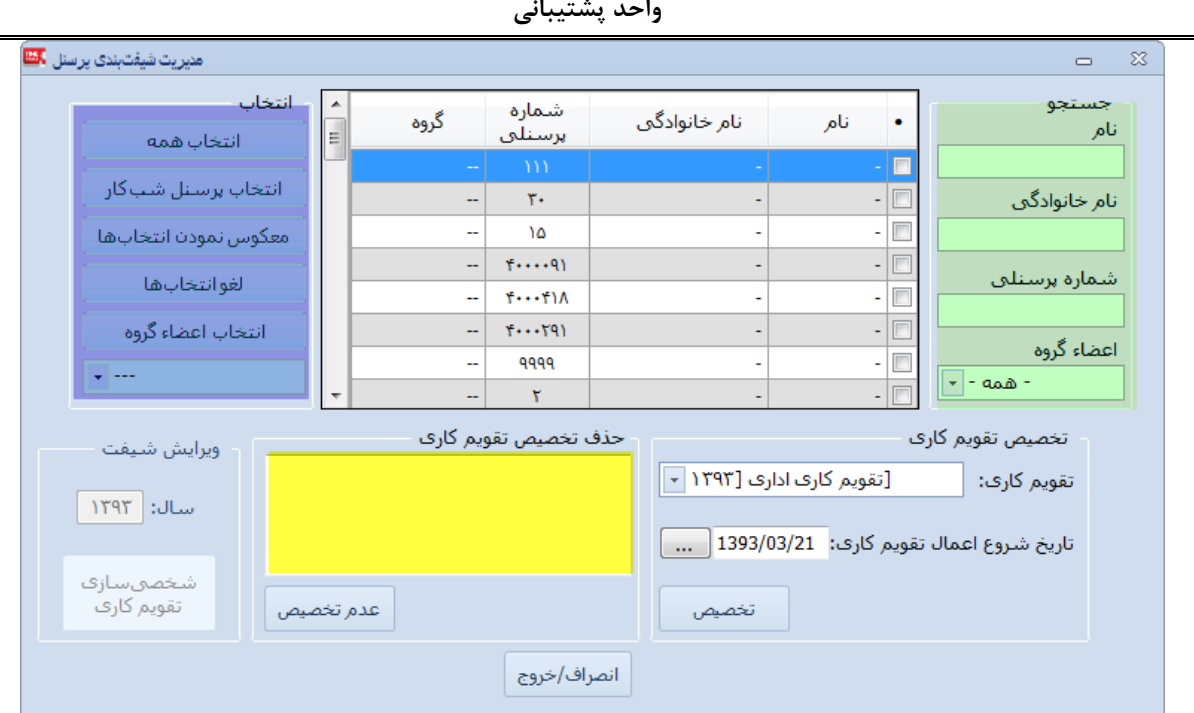

**بخش سبز رنگ:** برای جستجوی پرسنل مورد نظر بکار می رود )بر اساس پارامترهای نام/فامیل/گروه/شماره پرسنلی( **بخش بنفش رنگ:** بخش انتخاب )عملیات متداول انتخاب در این بخش وجود دارد(

**بخش زرد رنگ:** اگر در جدول باالی این بخش، نام پرسنلی انتخاب شده باشد و به این پرسنل)ها( تقویم اختصاص داده شده باشد ، در این بخش نام تقویم)ها( نمایش داده می شود.

اگر به پرسنل(ها) انتخاب شده تقویمی تخصیص داده نشده باشد این بخش خالی می ماند.

#### **تخصیص**:

ابتدا پرسنل(های) مورد نظر را از جدول بالا انتخاب می کنیم (الزاما باید تیک بخورد) سپس نام تقویم از بخش پایین و سپس تاریخ شروع اعمال و نهایتا دکمه تخصیص را می فشاریم. در بخش زرد رنگ تاریخ اعمال و نام تقویم نمایش داده می شود.

تاریخ شروع اعمال مشخص کننده تاریخی است که از آن به بعد محاسبات پرسنل بر اساس تقویم کاری تخصیص داده شده صورت می گیرد. بنابراین اگر تقویم کاری اداری باشد و برای تمامی روزهای کاری شیفت اداری مشخص

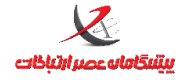

شده باشد و این تقویم را به یکی از پرسنل اختصاص دهیم ولی تاریخ شروع اعمال را مثال .323/.3/.. در نظر

بگیریم، قبل از این تاریخ ، این فرد دارای شیفت کاری نخواهد بود و برای وی بدون شیفت منظور خواهد شد.

#### <span id="page-37-0"></span>**عدم تخصیص:**

ابتدا نام پرسنل تیک زده شود سپس از بخش زردرنگ نام تقویمی که قصد حذف داریم انتخاب می شود و دکمه عدم تخصیص را بفشارید

## <span id="page-37-1"></span>**منوی ویرایش:**

### <span id="page-37-2"></span>**ثبت تردد جدید**

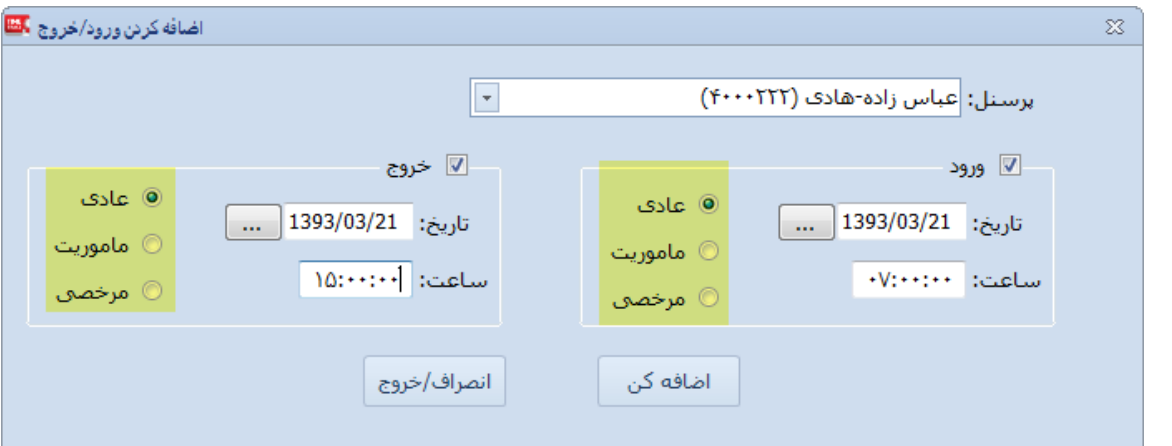

در بخش زرد رنگ نوع تردد صورت گرفته باید مشخص شود)ورود خروج عادی/مرخصی یا ماموریت(

## <span id="page-37-3"></span>**اصالح ترددها**

طبق چهار مرحله تصویر

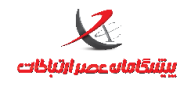

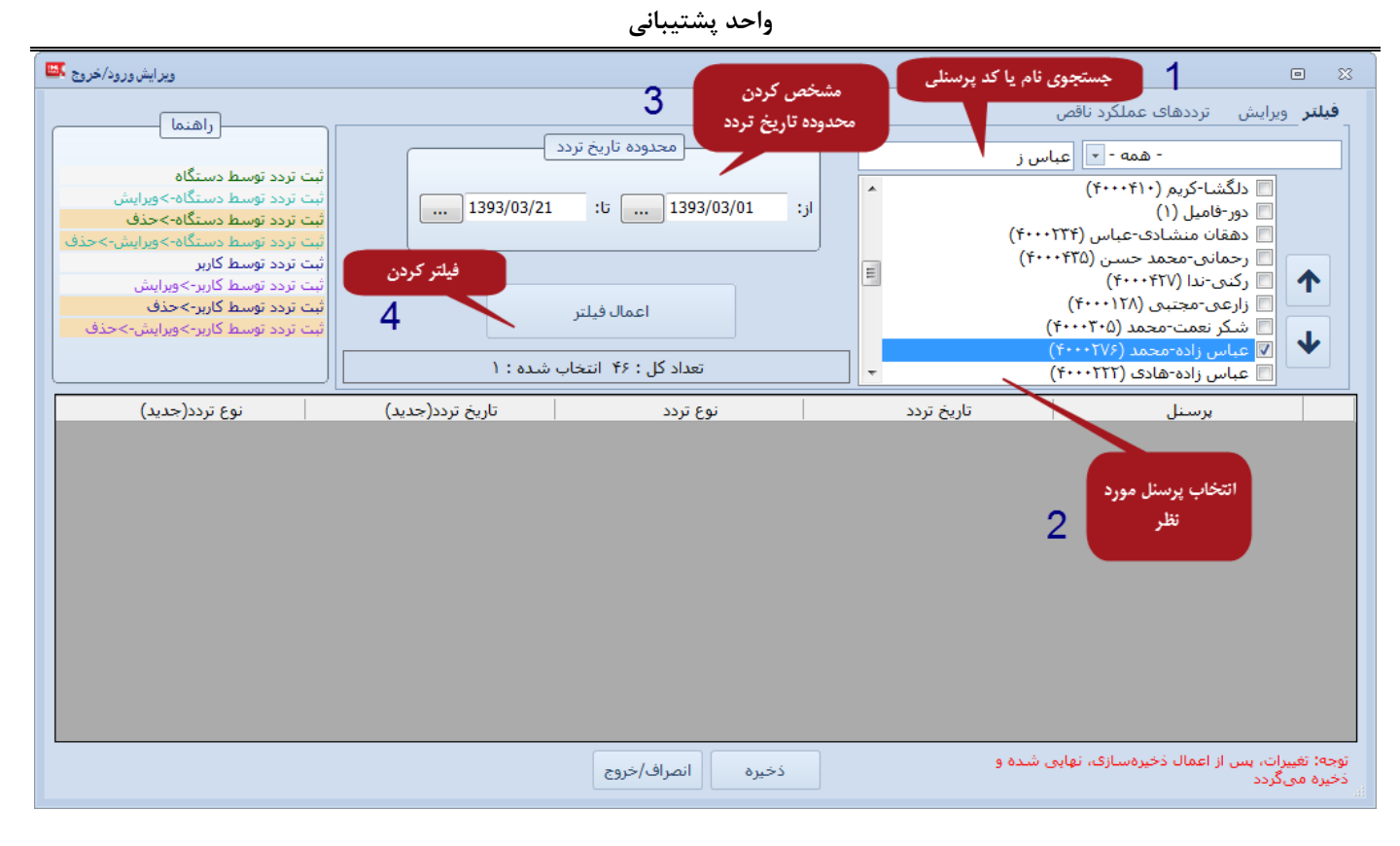

### سپس انتخاب رکورد مورد نظر و رفتن به بخش ویرایش موجود در باالی فرم

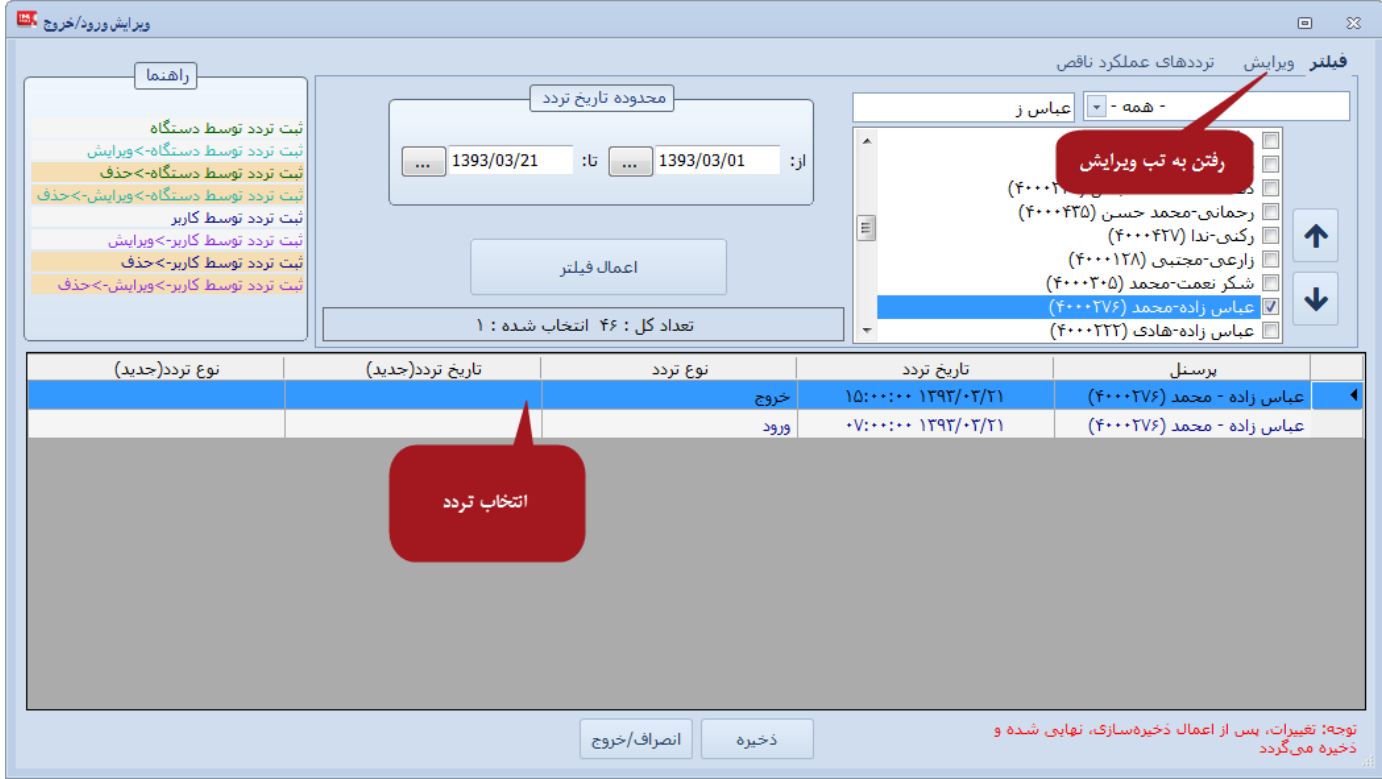

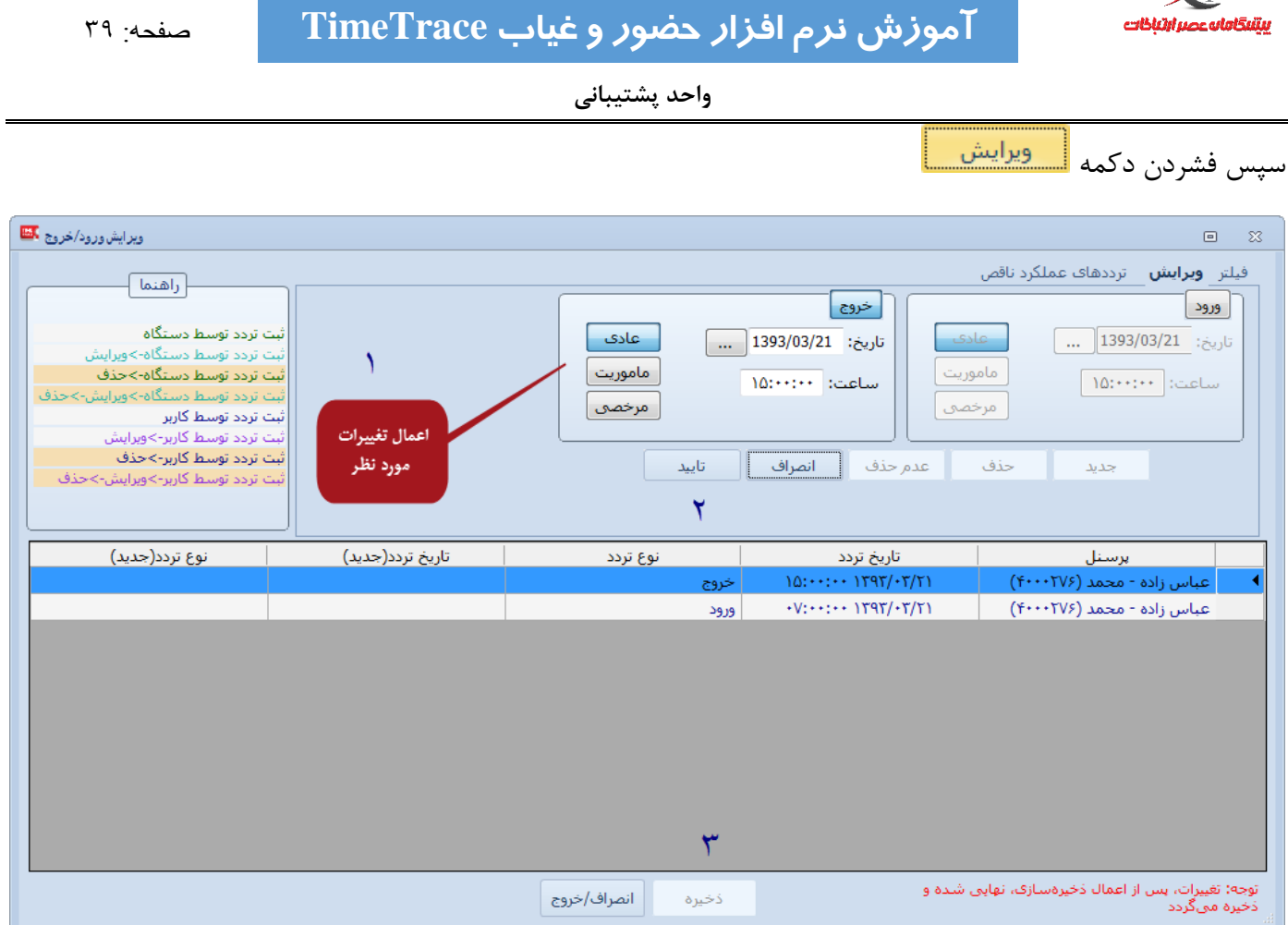

### <span id="page-39-0"></span>سپس سه مرحله فوق پیموده شود.

 $\mathbf{z}$ 

در مرحله . می توان نوع تردد خروج را به ورود و بالعکس تبدیل کرد. حتی می توان تردد عادی را به مرخصی ماموریت یا بالعکس تبدیل نمود.

**ثبت مرخصی / ماموریت روزانه**

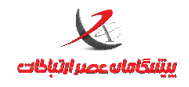

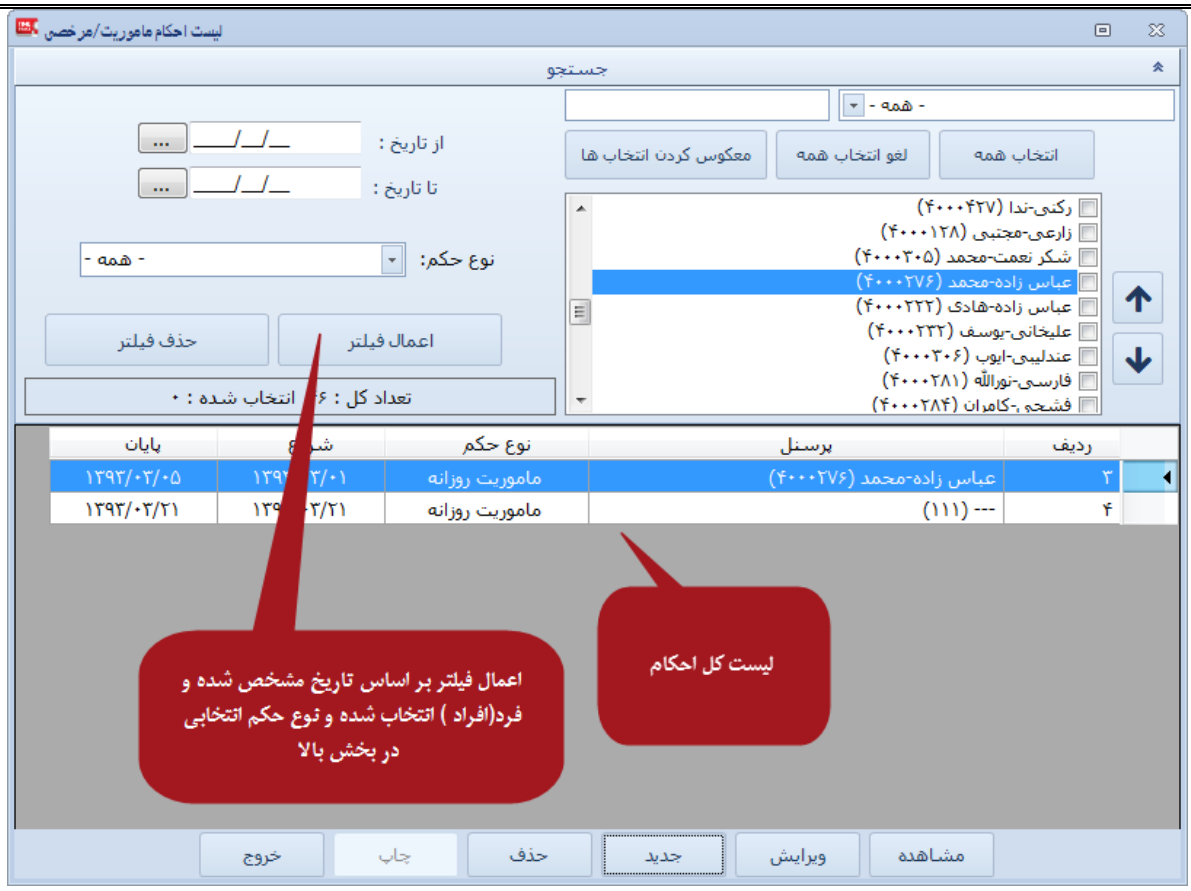

امکان ویرایش احکام قبلی/حذف/مشاهده آنها و یا تعریف حکم جدید وجود دارد

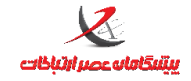

 **واحد پشتیبانی**

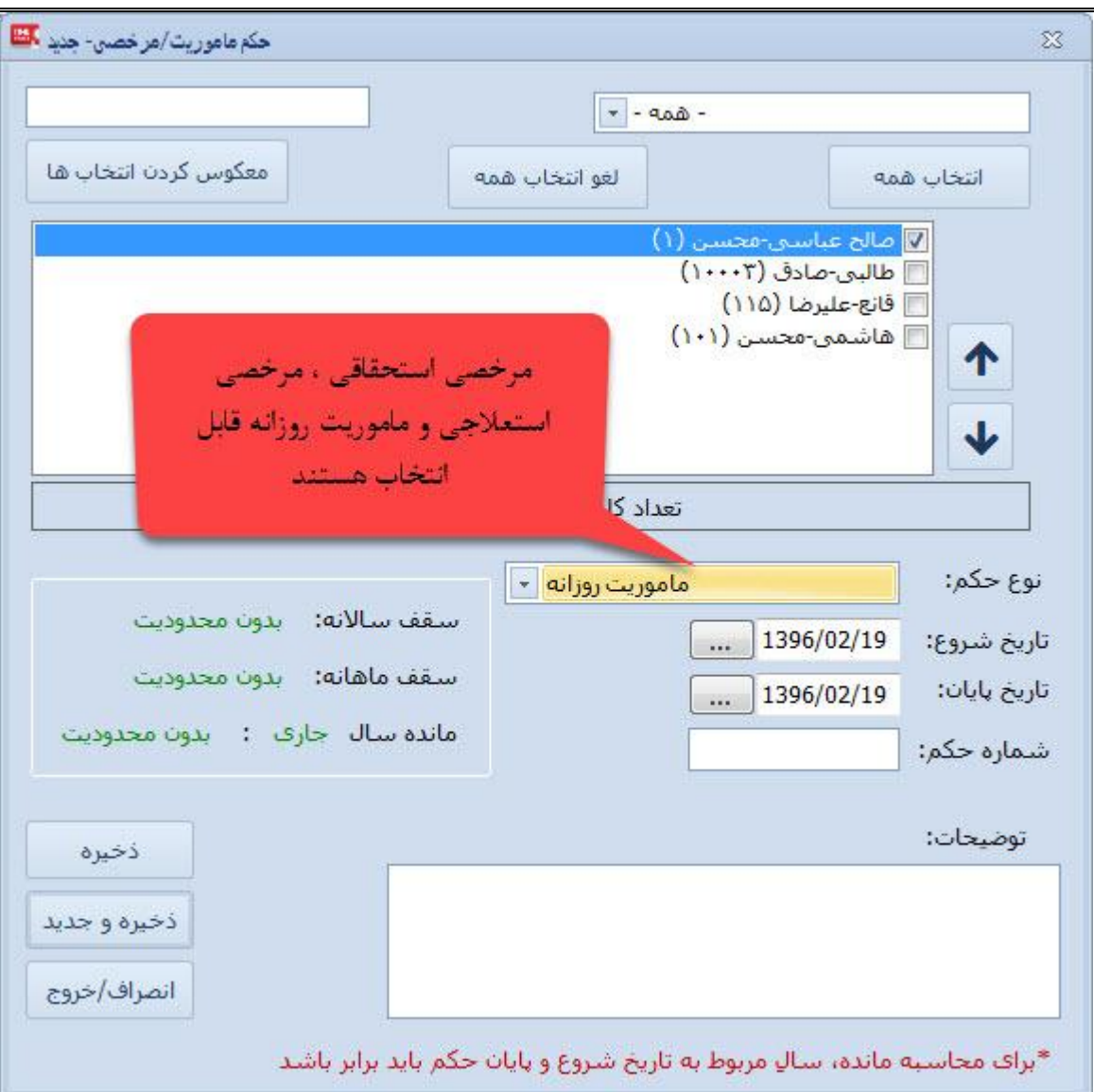

گزینه های شماره حکم و توضیحات الزامی نیستند

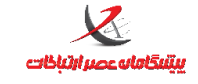

## <span id="page-42-0"></span>**انتقال ترددها از فایل**

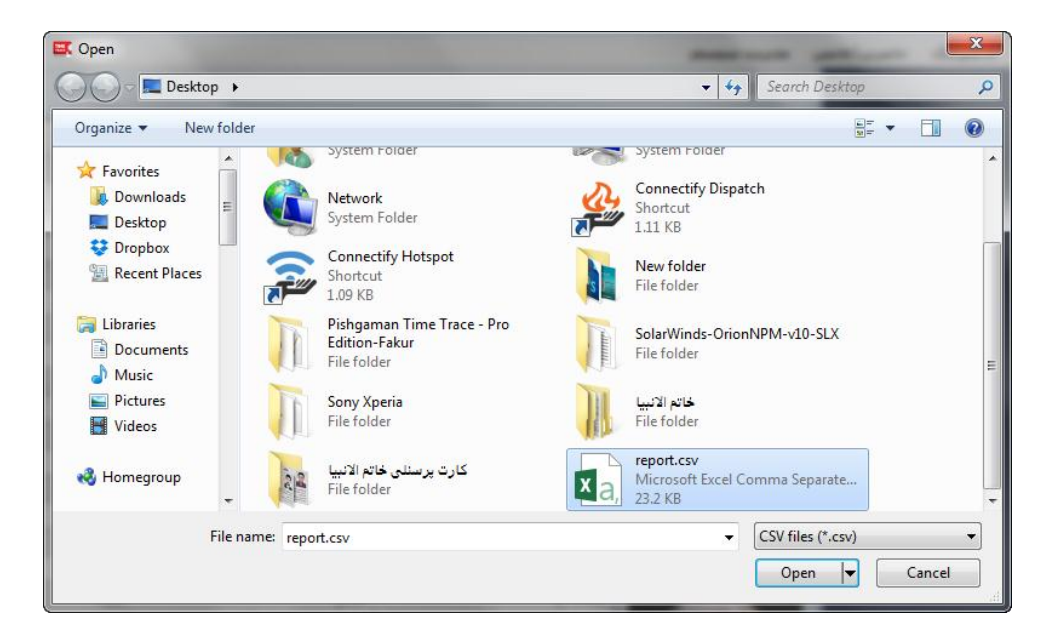

در این بخش می توان ترددهایی که از طریق پورت USB دستگاه روی فلش مموری منتقل شده است را به نرم افزار وارد کنیم. این گزینه مربوط به سیستمهایی است که عملیات تخلیه ترددها از طریق بستر شبکه و مانیتورینگ انجام نمی شود. نام فایلی که دستگاه بصورت پیش فرض روی فلش مموری می سازد csv.report است. نکته: نرم افزار تنها ترددهای جدید را وارد می کند و ترددهای تکراری وارد نخواهند شد.

**تعیین وضعیت ترددهای ساعتی**

<span id="page-42-1"></span>در نسخه های جدید (از نسخه ۵٫۶٫۵ به بعد) فقط مرخصی های ساعتی باید توسط مدیر سیستم تایید شوند .

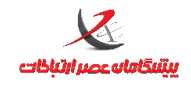

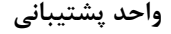

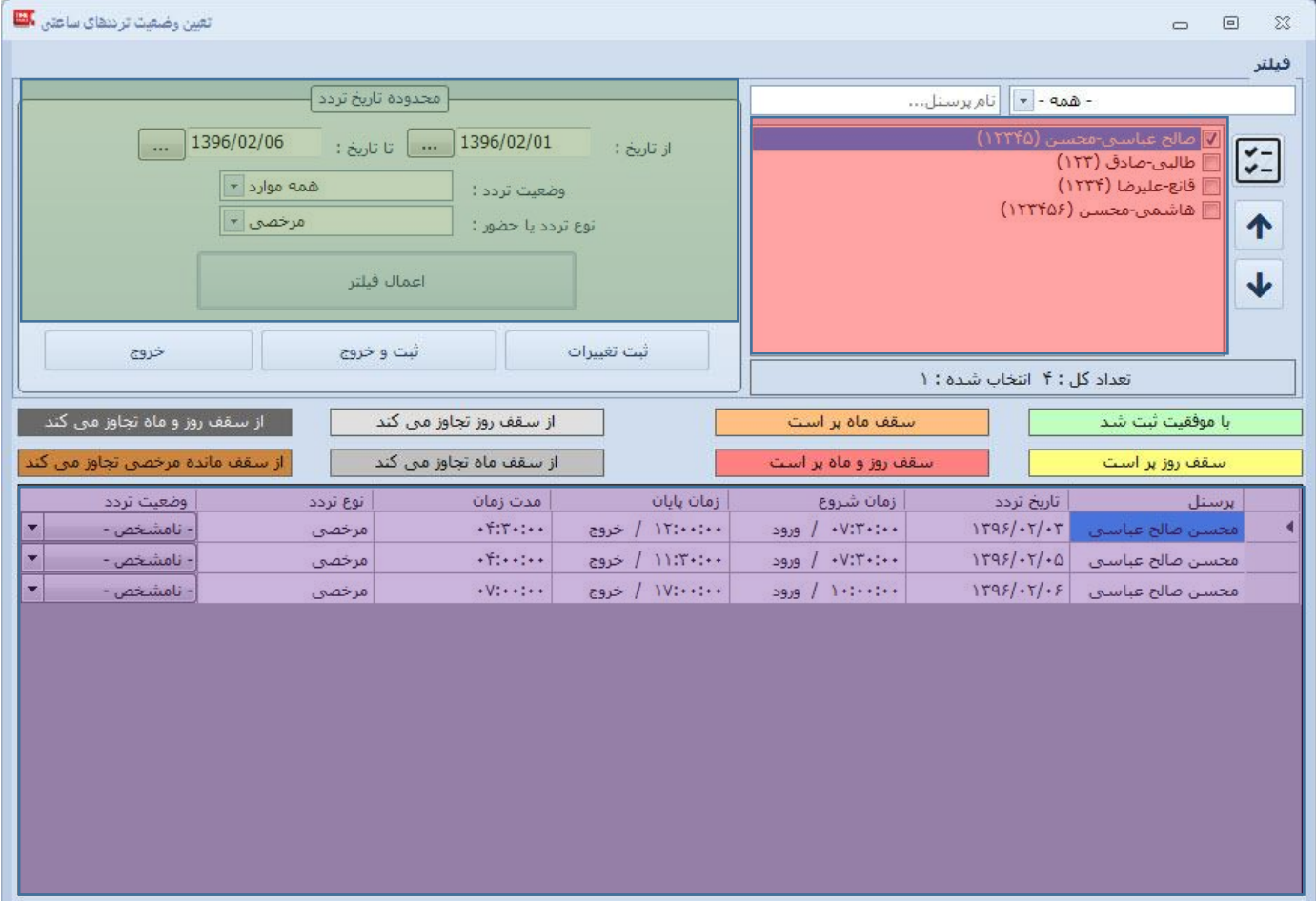

- در قسمت قرمز رنگ باید نام فرد مورد نظر (یا تعدادی از افراد) را انتخاب کنید
- در قسمت سبز رنگ محدوده تاریخ را مشخص کرده و اعمال فیلتر را انتخاب کنید

در قسمتی که با رنگ بنفش مشخص شده لیستی از مرخصی های ساعتی ثبت شده نشان داده می شود که در این قسمت بنا به نظر مدیر این مرخصی ها می توانند تایید یا رد شوند .

در پایان (پس از تایید یا رد نمودن مرخصی ها) کلید ثبت تغییرات یا ثبت و خروج (بنا بر نیاز) زده شود

در صورتی که مرخصی تایید شود از مرخصی استحقاقی فرد کم می شود ولی در صورتی که رد شود به همین مقدار ساعت به عنوان کسر کار پرسنل لحاظ می شود

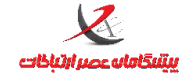

<span id="page-44-0"></span>**منوی گزارش گیری:**

**گزارش کارتکس مرخصی** 

<span id="page-44-1"></span>این نوع گزارش ، یک گزارش از مرخصی های استفاده شده ، مانده و گزارش کلی از مرخصی های روزانه و ساعتی تایید شده در بازه زمانی مشخص شده را نشان می دهد .

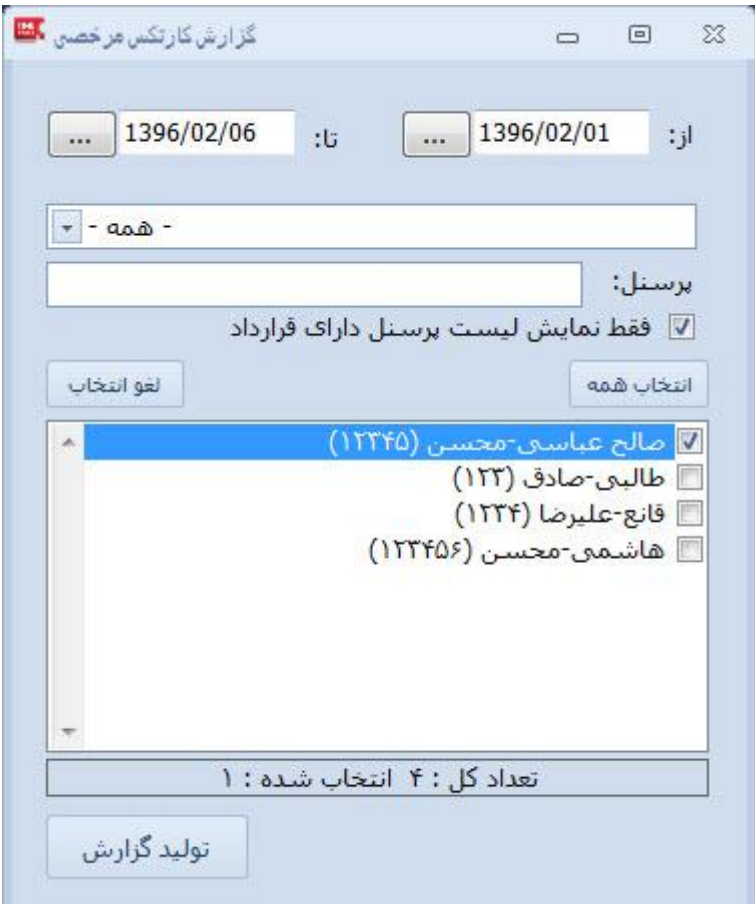

در این کادر ابتدا محدوده تاریخ را مشخص کرده سپس پرسنل مورد نظر را انتخاب کنید و بر روی کلید تولید گزارش کلیک

کنید

<span id="page-44-2"></span>**گزارش کلی**

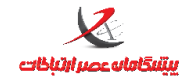

 **واحد پشتیبانی**  $\frac{1}{2}$  1393/03/01 d și  $1393/03/31$ -:to ÷ ■ ایجاد لیست موقت  $-$  as  $\alpha$  -انتخاب اعضاء گروه: برستل: □ شکر نعمت-محمد (۴۰۰۰۲۰۵) □ صنوبری-حسن (۱۱۱) □ عباس زاده-محمد (۴۰۰۰۲۷۶) \_ عباس زاده-هادی (۴۰۰۰۲۲۲)  $\equiv$ □ عليخاني-يوسف (٢٢٢٠٠٢٣٢) □ عندلیبی-ایوب (۴۰۰۰۳۰۶) □ فارسـى-نورالله (٢٨١١-٢٠٠) □ فشحی-کامران (۴۰۰۰۲۸۴) تعداد کل : ۴۶ انتخاب شده : ١ انتخاب همه || الغو انتخاب تھیه فایل خروجی | <mark>تولید گزارش |</mark> چاپ گزارش

گزارش کلی برای تهیه گزارش ترددهای فرد(افراد) در یک بازه زمانی مورد نظر بکار می رود. بخش زردرنگ: تاریخ شروع و پایان گزارش بخش سبز: برای جستجوی پرسنل بر اساس نام یا شماره پرسنلی بخش قرمز رنگ: اسامی پرسنل به ترتیب موارد جستجو شده در بخش سبزرنگ بخش بنفش رنگ: تولید گزارش براساس تاریخ انتخابی و پرسنل انتخاب شده

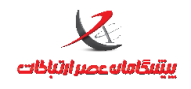

 **واحد پشتیبانی**

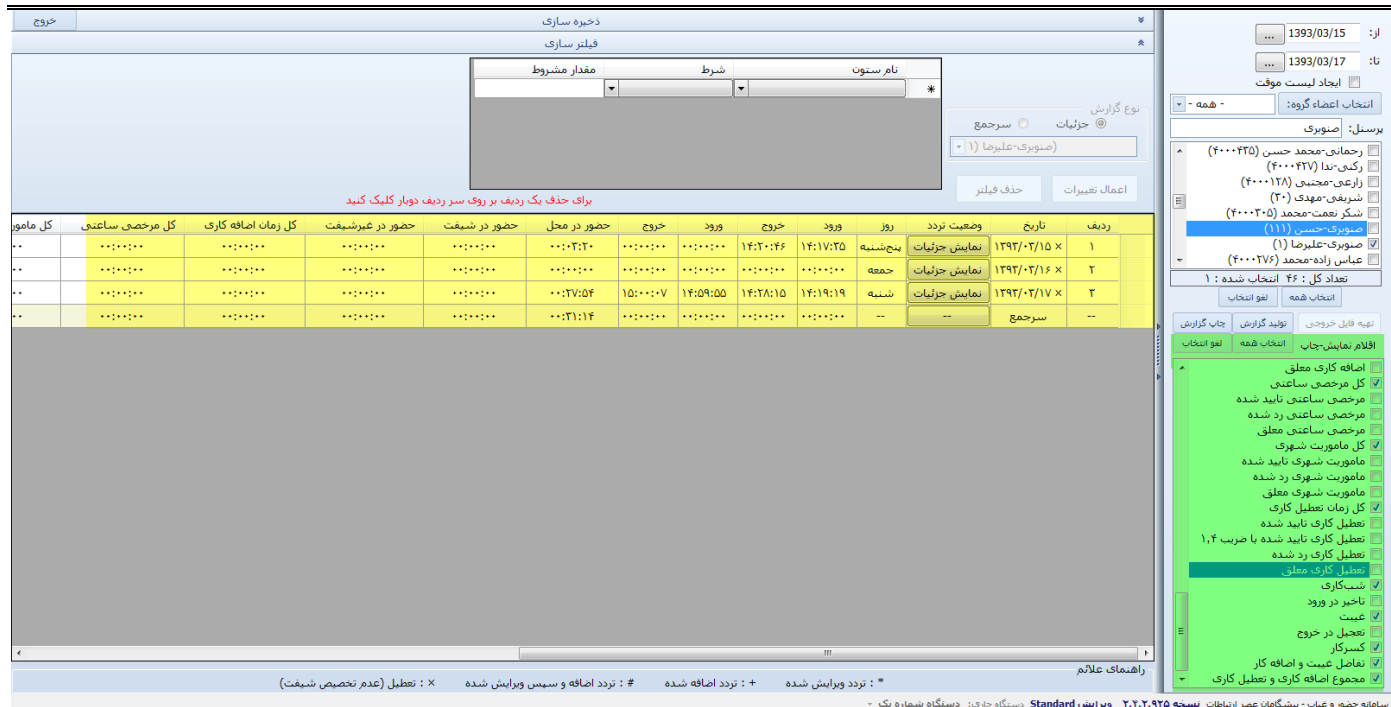

بخش سبزرنگ(اقلام نمایش چاپ): انتخاب فیلدهایی است که با فشردن دکمه تولید گزارش، برای کاربر محاسبه و نمایش داده می شود.

در این بخش می بایست تمامی اقلام(فیلدهایی) گه ضروری و مورد نیاز نیست را حذف نمایید. مثلا در نسخه استاندارد فیلدهایی مثل مرخصی/ماموریت/تعطیلکاری تاییده شده/رد شده/معلق و ماموریت/اضافه کاری / مرخصی تشویقی کاربردی ندارد بهتر است، عالمت تیک کنار آنها برداشته شود. هرچه تعداد فیلدها کمتر باشد در چاپ و تحلیل گزارش موثر خواهد بود.

در بخش زردرنگ: بر اساس پرسنل انتخابی و تاریخ مشخص شده و اقالم انتخاب شده، گزارش ایجاد شده و نمایش داده می شود.

## **تعاریف و اصطالحات در گزارشگیری:**

**ورود/خروج**: زمان ثبت تردد ورود/خروج البته بلحاظ منطقی)ممکن است بصورت عملی نوع تردد دیگری رخ داده باشد( **تردد ناقص در روز**: تعداد تردد فرد در روز بعنوان تردد ناقص محسوب می گردد

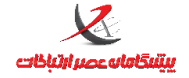

**حضور در محل** : جمع مدت زمانی که فرد در محل کار حضور داشته است)این زمان شامل زمانهای ماموریت/ مرخصی نمی شود)

**حضور در شیفت**: مجموع زمانهای حضور در محل کار و ماموریت تایید شده در زمان شیفت منتسب شده به فرد **حضور در غیرشیفت**: مجموع زمانهای حضور در محل کار وماموریتهای تایید شده در زمانهایی که در بازه شیفت کاری منتسب شده قرار ندارد.

**ماموریت روزانه**: طبق تعاریف قانونی اگر محل ماموریت فرد بیش از 3.کیلومتر دورتر از محل کار باشد، ماموریت شهری تلقی می شود که در بخش احکام برای فرد بایست ثبت گردد. **مرخصی روزانه**: مرخصی به مدت یک روز کاری)در بخش احکام برای فرد بایست ثبت شده باشد( **تعطیل کاری**: ثبت تردد مجاز در روزهای تعطیل، روزهای بدون شیفت **شبکاری**: ثبت کارکرد در بازه زمانی شبکاری که بصورت پیش فرض از 22:.. تا .1:.. در نظر گرفته شده است. این بازه در نسخه PRO از طریق تنظیمات سامانه قابل تغییر است.

**تاخیر در ورود**: در صورتیکه ورود فرد بعد از فرجه ورود باشد.

**تعجیل در خروج**: در صورتیکه خروج فرد قبل از فرجه خروج باشد.

**غیبت میان وقت**: زمانی که فرد در شیفت کاری غیبت داشته و یا مرخصی و ماموریتی داشته است که تایید نشده است

**کسرکار**: مجموع غیبت میان وقت و تاخیر در ورود و تعجیل در خروج

**غیبت روزانه**: عدم حضور کامل در روزی که شیفت به پرسنل منتسب شده است

<mark>کل ماموریت شهری</mark>: کل زمانی که فرد در ماموریت ساعتی(شهری) به سر می برده است

**کل زمان اضافه کاری**: کارکرد در زمان خارج از شیفت کاری در بازه مجاز اضافه کاری

<mark>کل مرخصی ساعتی</mark>: مجموع زمانی که فرد با فشردن دکمه مرخصی ثبت تردد انجام داده و یا کاربر مدیر سامانه, بصورت دستی تردد از نوع مرخصی برای او ثبت کرده باشد

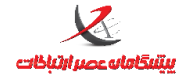

**کل زمان تعطیلکاری**: مجموع زمانی که فرد در روزهایی که شیفت به وی اختصاص نداشته است در محل کار حضور

<span id="page-48-0"></span>داشته است.

**تفاضل کسرکار و اضافه کار**: تفاصل کل زمان کسر کاری از کل زمان اضافه کاری

**مجموع اضافه کاری و تعطیل کاری**: جمع کل زمان اضافه کاری عادی و تعطیلکاری

**چاپ گزارش :**

پس از تهیه گزارش مورد نظر می توان با فشردن دکمه چاپ گزارش وارد مراحل ایجاد نسخه چاپی گزارش شد.

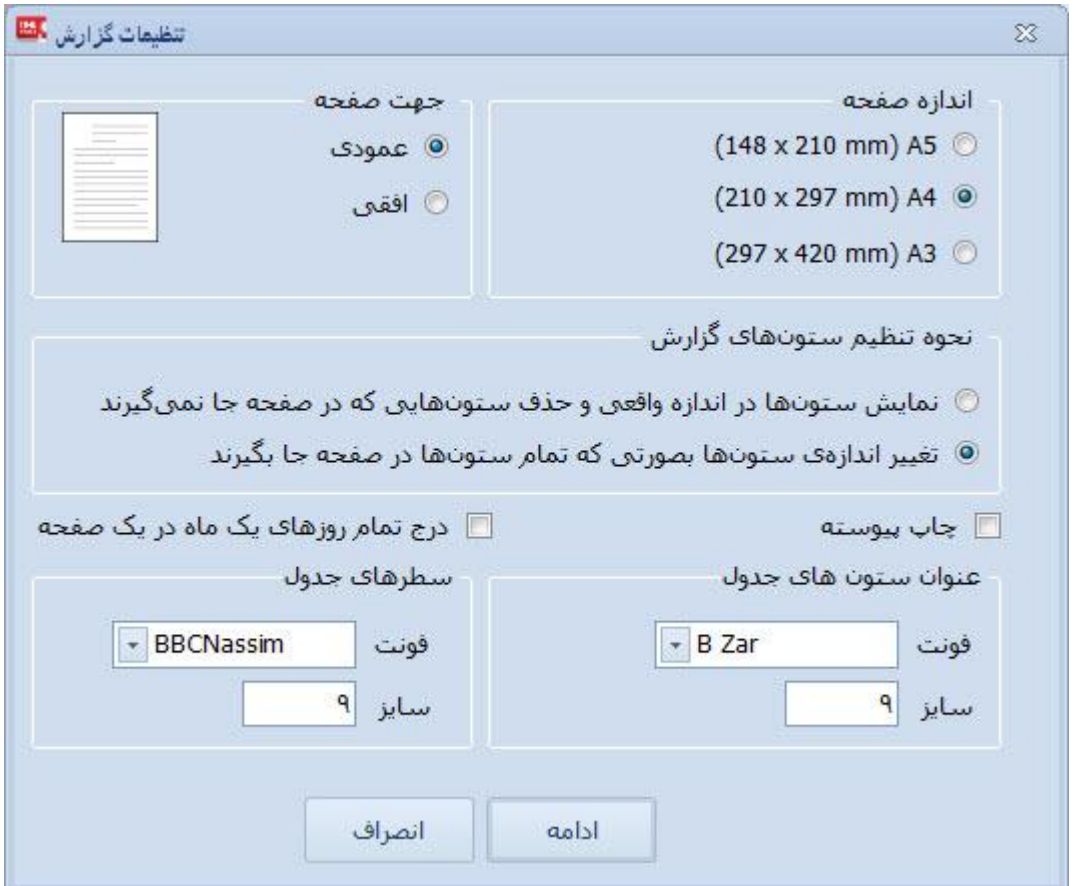

گزینه چاپ پیوسته: گزارشهایی که مربوط به چند نفر است را بصورت پیوسته و بدون فاصله چاپ می کند.

جهت صفحه در حالت افقی، خروجی مناسبتر و خواناتری را به نسبت حالت عمودی ارائه خواهد داد.

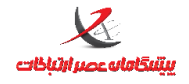

# سپس با فشردن دکمه ادامه وارد مرحله تهیه نسخه چاپی می شود. توجه کنید که این مرحله ممکن است کمی طول بکشد.

### خروجی گزارش مشابه تصویر ذیل خواهد بود:

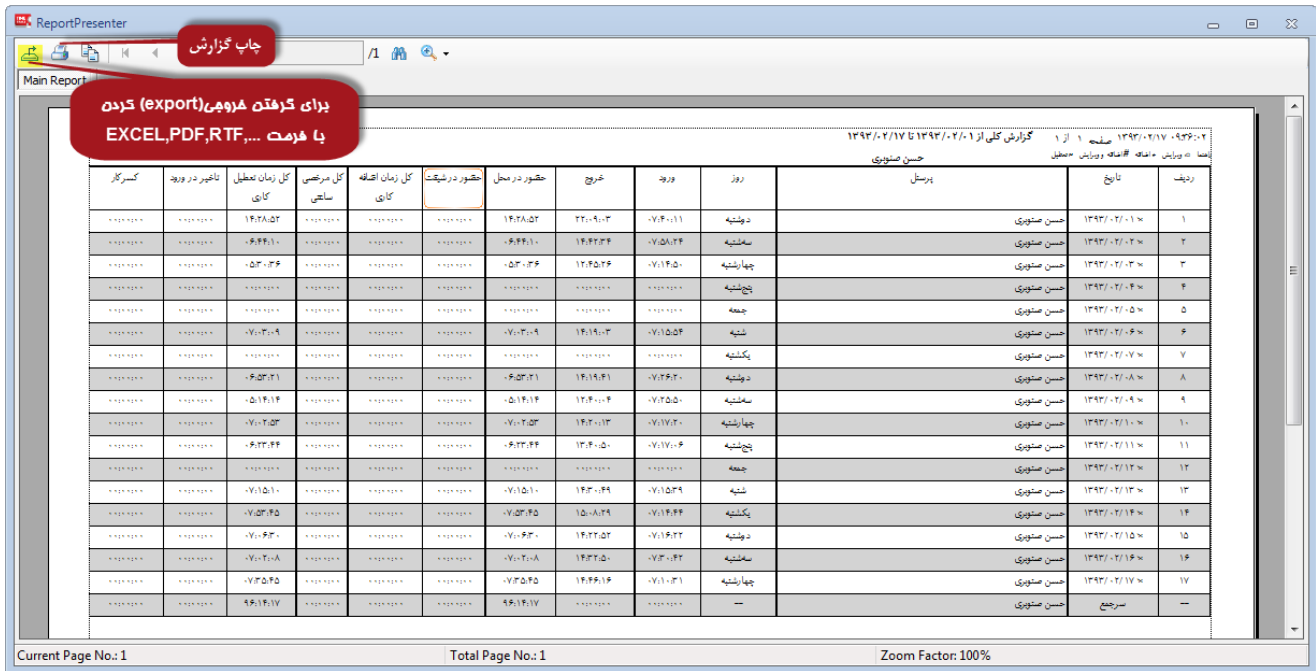

<span id="page-49-1"></span><span id="page-49-0"></span>**تهیه خروجی از گزارش چاپی:**

با کلیک بر روی م<sup>یلمها</sup> امی توان از همین گزارش تولید شده خروجی با قالبهای مختلف ...,Excel,Pdf,rtf تهیه کرد.

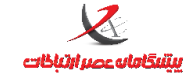

## **منوی مدیریت سیتم:**

## <span id="page-50-0"></span>**مشخصات کاربر**

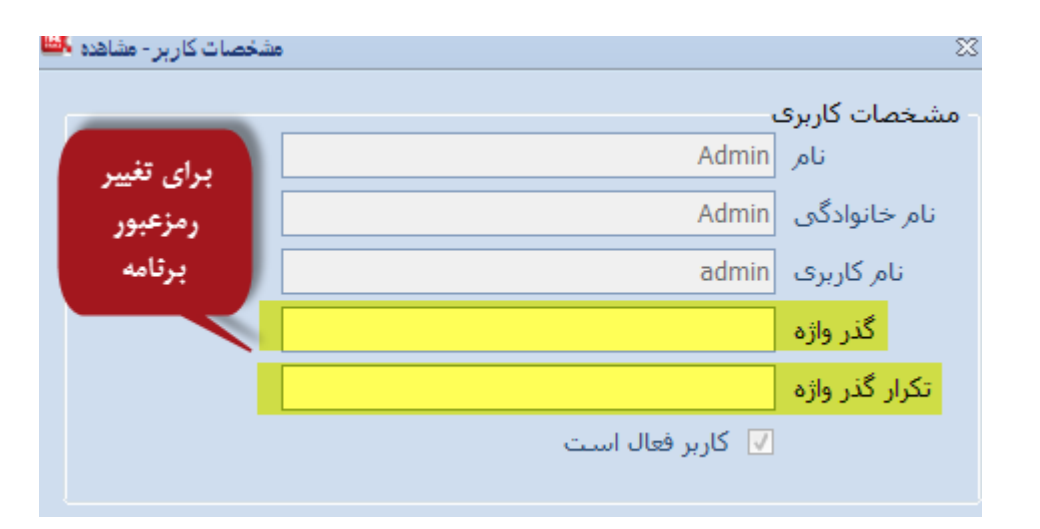

در این بخش می توان گذرواژه(رمز عبور) را تغییر داد.